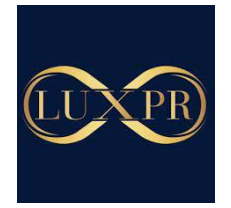

# **Materiały poszkoleniowe**

# **EXCEL BEZ TAJEMNIC**

**Radosław Kucharek**

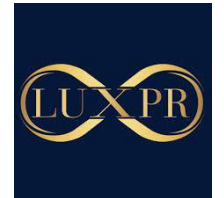

# • **Rodzaje danych w arkuszu**

W MS Excel najogólniej rzecz biorąc możemy znaleźć 2 typy danych – dane liczbowe i dane tekstowe. Dane tekstowe możemy rozpoznać po tym, że są przesunięte (jeśli komórka nie była formatowana) do lewej strony komórki. Dane liczbowe natomiast po tym, że są przesunięte do prawej strony komórki i gdy je zaznaczymy do w dolnej prawej części okna wyświetla się suma i średnia z zaznaczonych komórek.

Data jest również wartością liczbową i jest to ilość dni od 01.01.1900, dzięki temu możemy na datach dokonywać operacji matematycznych (dodawać, odejmować).

Dane mogą być przedstawiane w różnej formie, gdy klikniemy prawym przyciskiem myszy na komórkę lub zaznaczenie to możemy wybrać opcję Formatuj komórki i w zakładce liczby wybrać interesujący nas format.

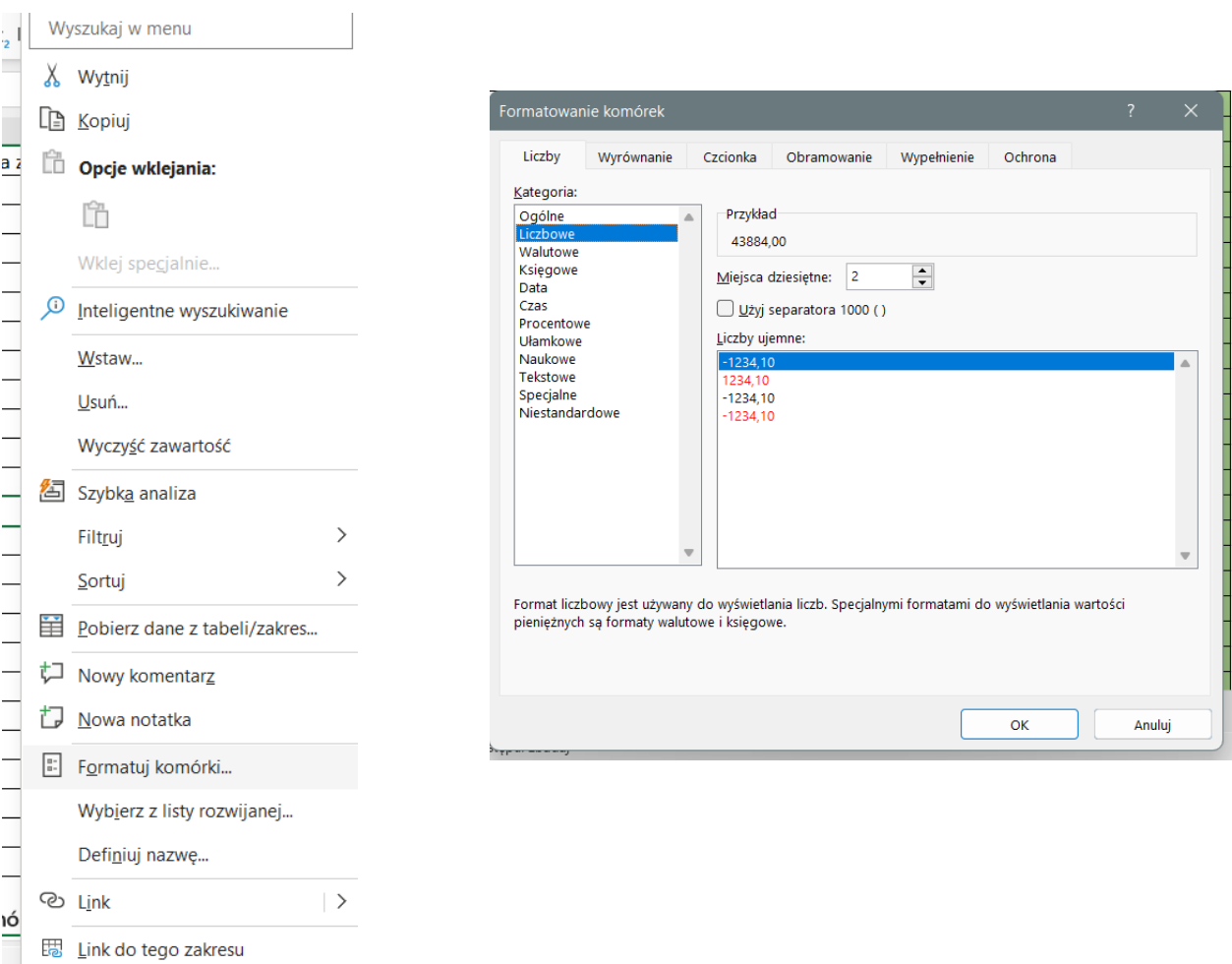

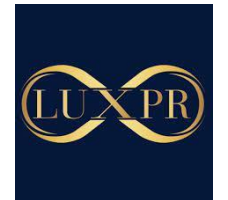

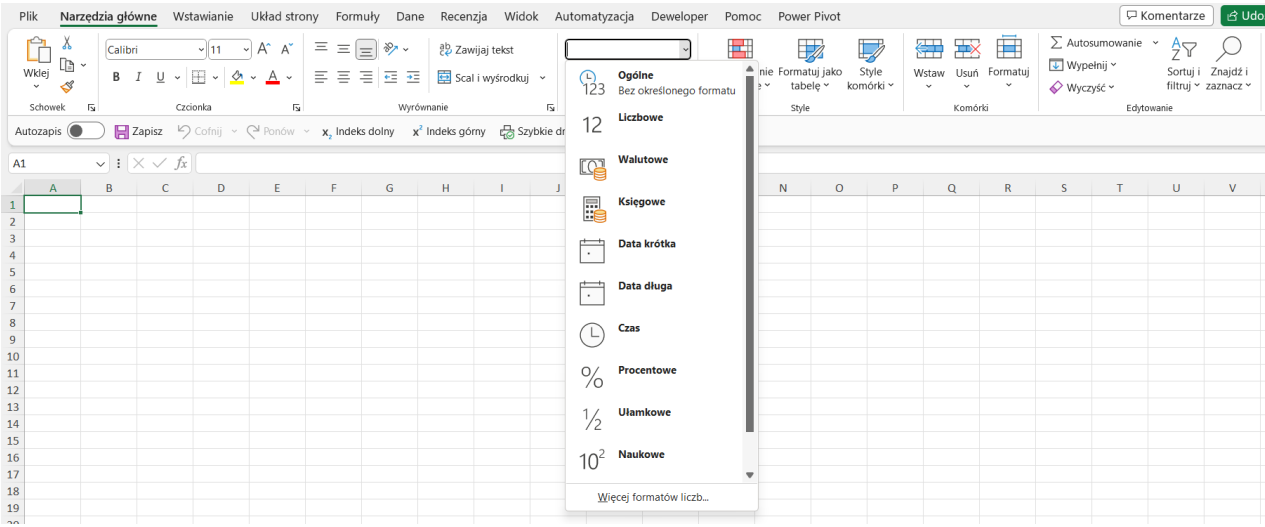

#### Możemy też wykonać to działania z poziomu zakładki Narzędzia główne – pole liczba

## • **Funkcja Wyszukaj pionowo**

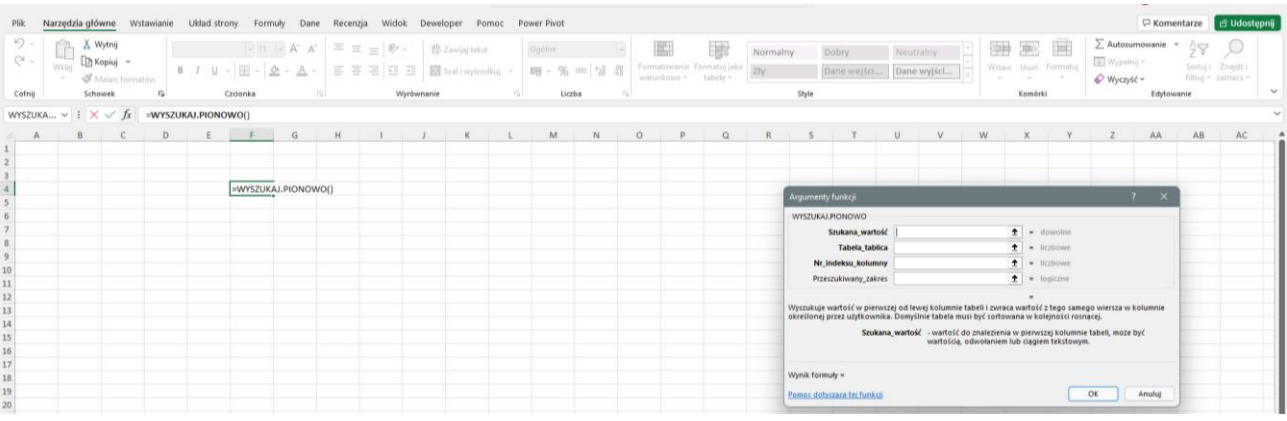

Funkcja służy do wyszukiwania wartości z różnych kolumn dla poszczególnych wierszy. Znajduje pierwszy pasujący do kryterium wynik. Jeśli zatem w polu wyszukiwania są takie same wyniki, to wtedy funkcja ta odnajdzie pierwszy wynik od góry i się zatrzyma. Ta sama zasada dotyczy funkcji wyszukaj poziomo.

- 1. Wprowadź funkcję do wybranej komórki
- 2. **Shit+F3** otwiera okno argumentów funkcji
- 3. W **Szukana wartość** zaznacz komórkę, która określa jaką wartość na znaleźć program w naszej tabeli (to nie jest wartość, którą chcemy wyświetlić)
- 4. W "Tabela\_tablica zaznaczamy obszar tabeli z danymi/tabelę/kolumny

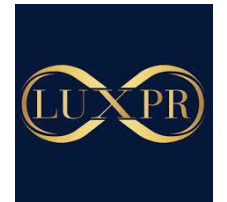

- 5. **Nr indeksu** kolumny to jest kolejny (porządkowy) numer kolumny, w której znajdują się dane, które chcemy odnaleźć
- 6. **Przeszukiwany zakres** to dokładność wyszukiwania, jeśli szukamy dokładnie tej wartości to wpisujemy 0 (zero)
- 7. Zatwierdź **OK**
- **Funkcja Wyszukaj poziomo**

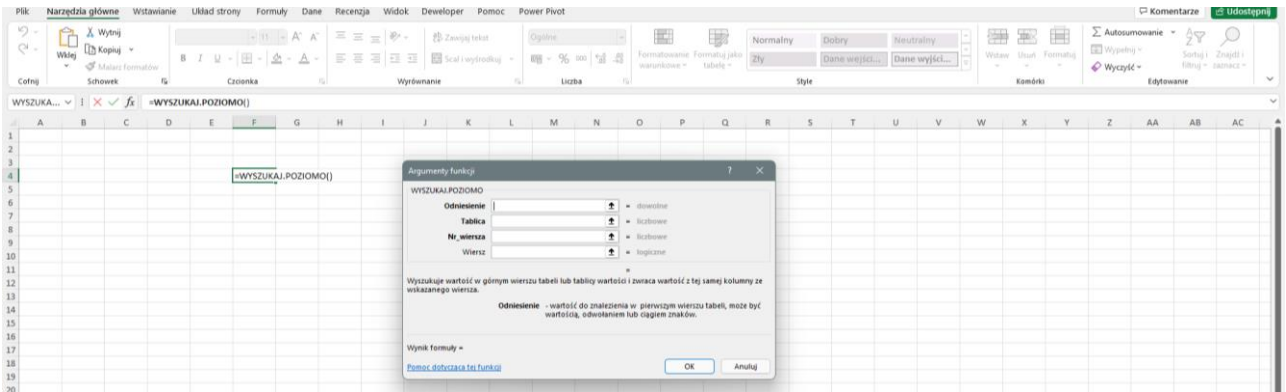

Funkcja służy do wyszukiwania wartości z różnych wierszy dla poszczególnych kolumn.

- 1. Wprowadź funkcję do wybranej komórki
- 2. **Shit+F3** otwiera okno argumentów funkcji
- 3. W **Odniesienie** zaznacz komórkę, która określa jaką wartość na znaleźć program w naszej tabeli (to nie jest wartość, którą chcemy wyświetlić)
- 4. W **Tabela** zaznacz obszar tabeli z danymi/tabelę/kolumny
- 5. **Nr wiersza** to jest kolejny (porządkowy) numer wiersza, w której znajdują się dane, które chcemy odnaleźć
- 6. **Przeszukiwany zakres** to dokładność wyszukiwania, jeśli szukamy dokładnie tej wartości to wpisujemy 0 (zero)
- 7. Zatwierdź **OK**
- **Funkcja Jeżeli**
- 1. Wstaw funkcję jeżeli do komórki
- 2. **Shift + F3** by otworzyć okno argumentów funkcji

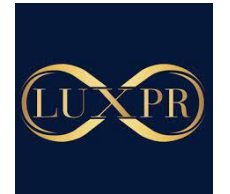

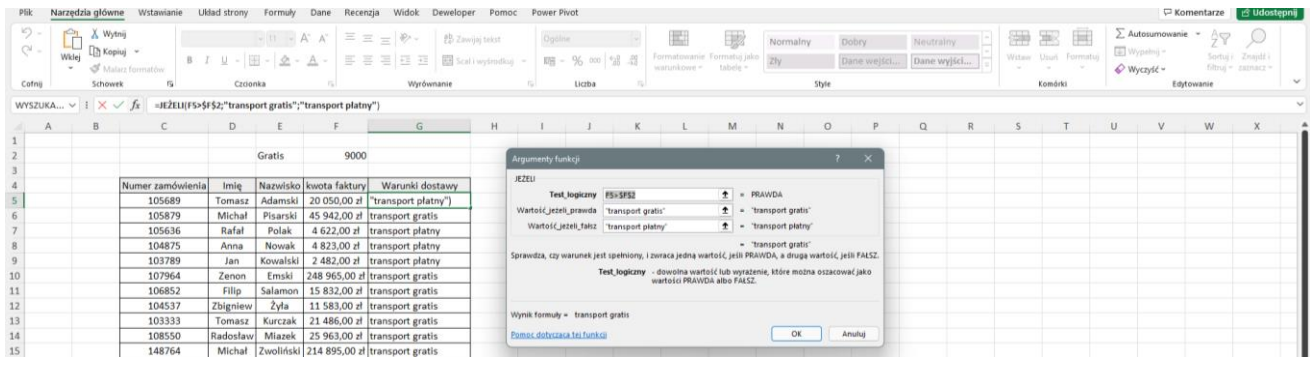

- 3. Wpisz test logiczny działanie, funkcja itp. , które weryfikuje zawartość komórki i ma możliwości
- 4. Wpisz lub wybierz w **Wartość jeżeli prawda** co ma się pojawić, gdy warunek logiczny będzie spełniony
- 5. Wpisz lub wybierz w **Wartość jeżeli fałsz** co ma się pojawić, gdy warunek logiczny nie będzie spełniony
- 6. Zatwierdź **OK**
- **Funkcja Suma jeżeli**

Funkcja ta pozwala sumować wartości w danej kolumnie w zależności od 1 warunku, który zdefiniujemy.

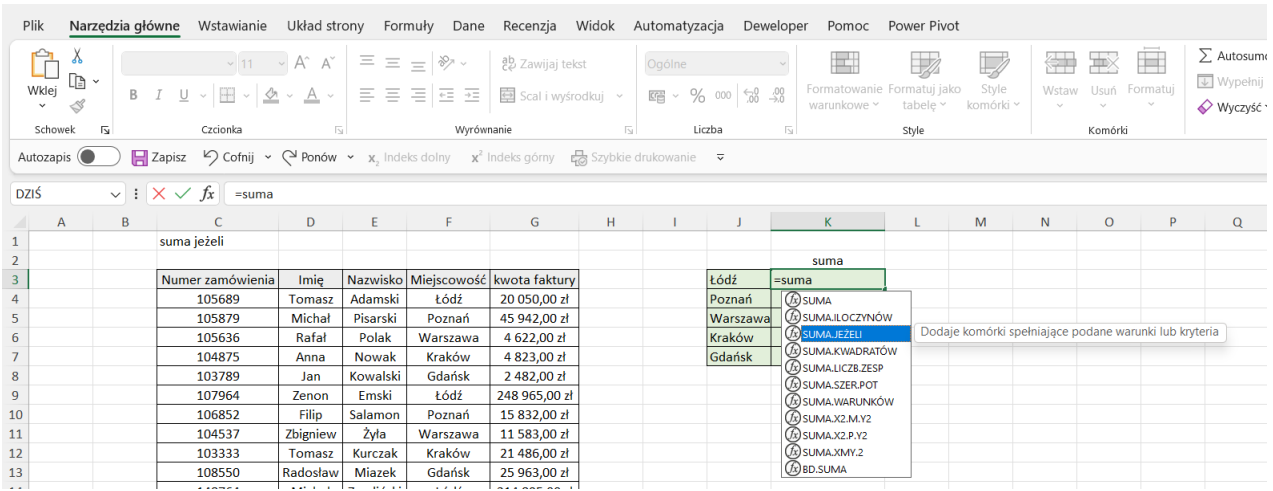

- 1. Wprowadź funkcję do wybranej komórki
- 2. **Shit+F3** otwiera okno argumentów funkcji
- 3. Zdefiniuj **zakres** danych, który będzie analizowany w tym wypadku jest to miejscowość.

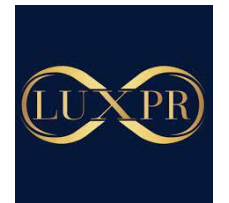

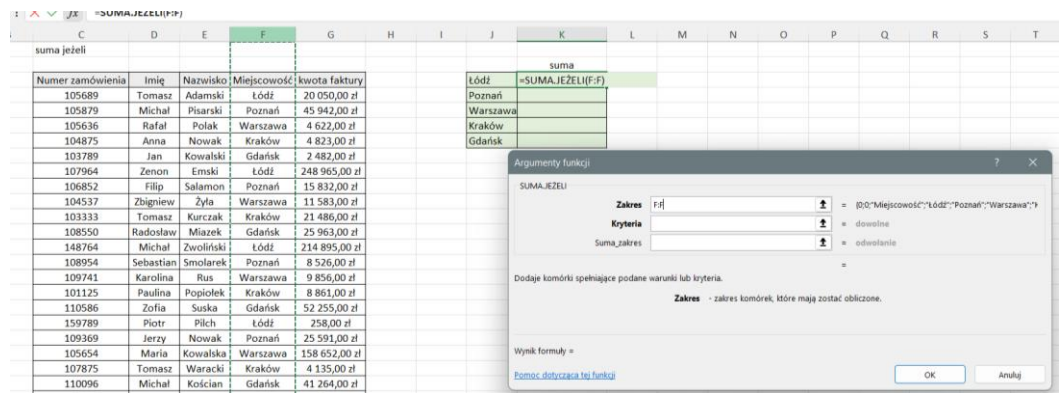

4. Zdefiniuj Kryteria sumowania, tutaj bierzemy pod uwagę sumowanie dla wartości, które odpowiadają miastu Łódź. Można wpisać je ręcznie lub zaznaczyć właściwą komórkę.

|                  | D.        | ε         | F.              | G                                  | H |          | $\kappa$                                                                                                    |  | M | N | $\circ$ | $\rho$ | $\alpha$ | R | S |  |
|------------------|-----------|-----------|-----------------|------------------------------------|---|----------|----------------------------------------------------------------------------------------------------|--|---|---|---------|--------|----------|---|---|--|
| suma jeżeli      |           |           |                 |                                    |   |          |                                                                                                    |  |   |   |         |        |          |   |   |  |
|                  |           |           |                 |                                    |   |          | suma                                                                                                    |  |   |   |         |        |          |   |   |  |
| Numer zamówienia | Imie      |           |                 | Nazwisko Miejscowość kwota faktury |   | tódź     | =SUMAJEZELI(F:F:J3)                                                                                                    |  |   |   |         |        |          |   |   |  |
| 105689           | Tomasz    | Adamski   | Łódź            | 20 050,00 zł                       |   | Poznań   |                                                                                                    |  |   |   |         |        |          |   |   |  |
| 105879           | Michal    | Pisarski  | Poznań          | 45 942,00 zł                       |   | Warszawa |                                                                                                    |  |   |   |         |        |          |   |   |  |
| 105636           | Rafal     | Polak     | Warszawa        | 4 622.00 zł                        |   | Kraków   |                                                                                                    |  |   |   |         |        |          |   |   |  |
| 104875           | Anna      | Nowak     | Kraków          | 4823.00 권                          |   | Gdańsk   |                                                                                                    |  |   |   |         |        |          |   |   |  |
| 103789           | Jan       | Kowalski  | Gdańsk          | 2 482,00 권                         |   |          | $7 - X$<br>Argumenty funkcji                                                                                                    |  |   |   |         |        |          |   |   |  |
| 107964           | Zenon     | Emski     | Łódź            | 248 965,00 zł                      |   |          |                                                                                                    |  |   |   |         |        |          |   |   |  |
| 106852           | Filip     | Salamon   | Poznań          | 15 832,00 zł                       |   |          | SUMA JEZELI                                                                                                    |  |   |   |         |        |          |   |   |  |
| 104537           | Zbigniew  | Żyła      | Warszawa        | 11 583.00 zł                       |   |          | Ŧ<br>Zakres FF<br>(0:0:"Mieiscowość":"Łódź":"Poznań":"Warszawa":")                                                                                                |  |   |   |         |        |          |   |   |  |
| 103333           | Tomasz    | Kurczak   | Kraków          | 21 486,00 zł                       |   |          | $\ddagger$<br>"Łódź"<br>Kryteria<br>$\boldsymbol{B}$<br>$=$<br>$\ddagger$<br>$=$ odwołanie<br>Suma zakres                                                         |  |   |   |         |        |          |   |   |  |
| 108550           | Radosław  | Miazek    | Gdańsk          | 25 963,00 zł                       |   |          |                                                                                                    |  |   |   |         |        |          |   |   |  |
| 148764           | Michal    | Zwoliński | Łódź            | 214 895,00 zł                      |   |          |                                                                                                    |  |   |   |         |        |          |   |   |  |
| 108954           | Sebastian | Smolarek  | Poznań          | 8526.00 zł                         |   |          |                                                                                                    |  |   |   |         | $= 0$  |          |   |   |  |
| 109741           | Karolina  | Rus       | Warszawa        | 9 856,00 zł                        |   |          | Dodaje komórki spełniające podane warunki lub kryteria.<br>- warunek lub kryteria określające, które komórki zostaną dodane, podane w postaci liczby,<br>Kryteria |  |   |   |         |        |          |   |   |  |
| 101125           | Paulina   | Popiolek  | Kraków          | 8 861,00 zł                        |   |          |                                                                                                    |  |   |   |         |        |          |   |   |  |
| 110586           | Zofia     | Suska     | Gdańsk          | 52 255,00 zł                       |   |          | wyrażenia lub tekstu.                                                                                                    |  |   |   |         |        |          |   |   |  |
| 159789           | Piotr     | Pilch     | Łódź            | 258,00 zł                          |   |          |                                                                                                    |  |   |   |         |        |          |   |   |  |
| 109369           | Jerzy     | Nowak     | Poznań          | 25 591.00 zł                       |   |          |                                                                                                    |  |   |   |         |        |          |   |   |  |
| 105654           | Maria     | Kowalska  | Warszawa        | 158 652,00 zł                      |   |          | Wynik formuly $= 0$<br>Pomoc dotycząca tej funkcji<br>OK<br>Anului                                                                                                |  |   |   |         |        |          |   |   |  |
| 107875           | Tomasz    | Waracki   | Kraków          | 4 135,00 zł                        |   |          |                                                                                                    |  |   |   |         |        |          |   |   |  |
| 110096           | Michał    | Kościan   | Gdańsk          | 41 264,00 zł                       |   |          |                                                                                                    |  |   |   |         |        |          |   |   |  |
| .                |           |           | $1 - 4 - 4 = 1$ | a series who had                   |   |          |                                                                                                    |  |   |   |         |        |          |   |   |  |

5. Zdefiniuj zakres danych, który będzie sumowany.

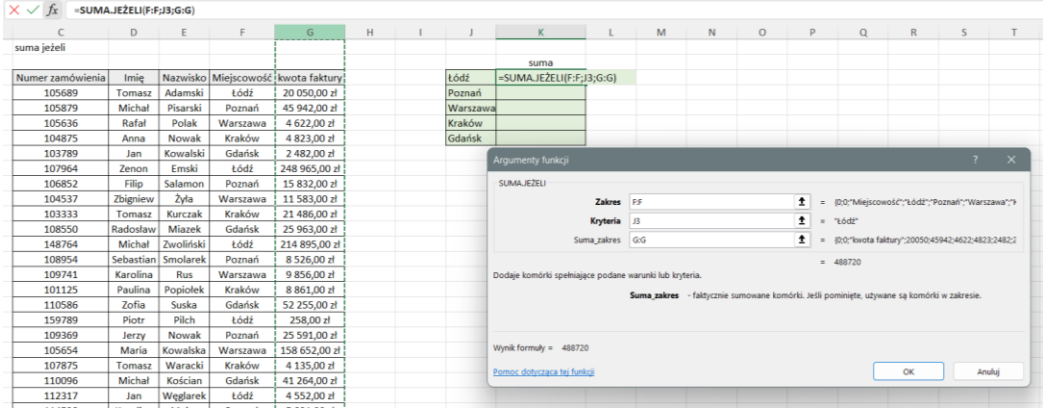

# 6. Zatwierdź **OK**

• **Suma warunków**

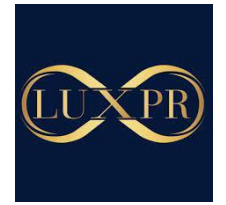

Funkcja Suma warunków działa na tej samej zasadzie co wyżej opisana funkcja suma jeżeli, natomiast dla tej funkcji możemy stosować więcej nić jeden warunek.

- 1. Wprowadź funkcję do wybranej komórki
- 2. **Shit+F3** otwiera okno argumentów funkcji

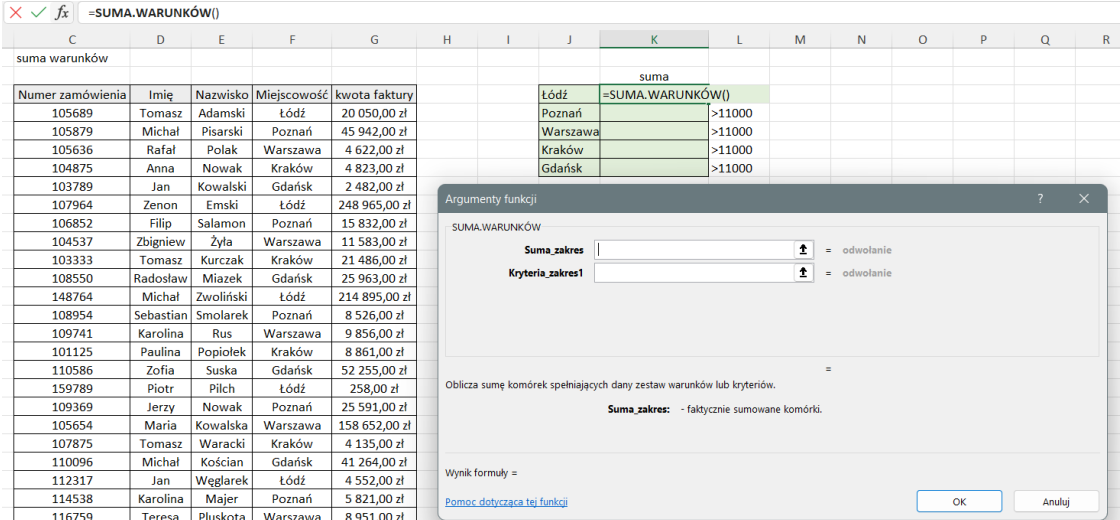

3. Zaznacz zakres danych, który będzie sumowany – w tym wypadku zaznaczam dla ułatwienia kolumnę G – dzięki temu przy kopiowaniu formuły nie musze się martwić o zmianę zakresu

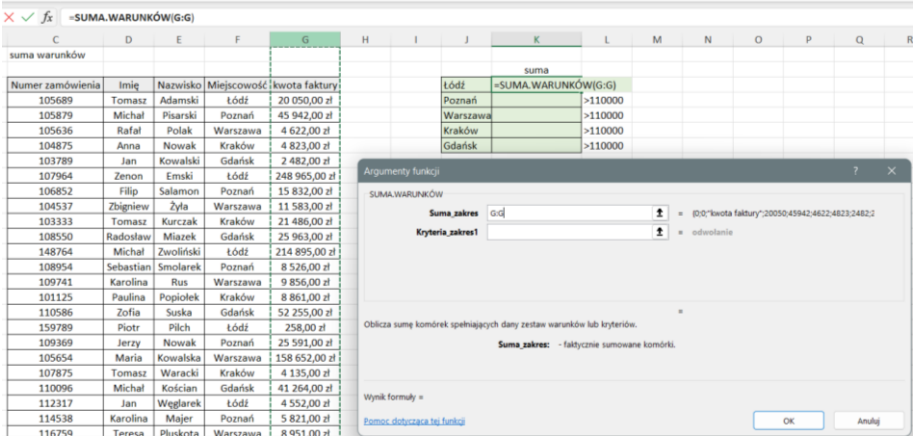

4. Zdefiniuj pierwsze kryterium a właściwie zakres w którym ma być przeszukiwane – w tym przypadku kolumna z nazwą miejscowości.

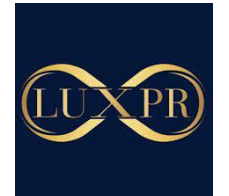

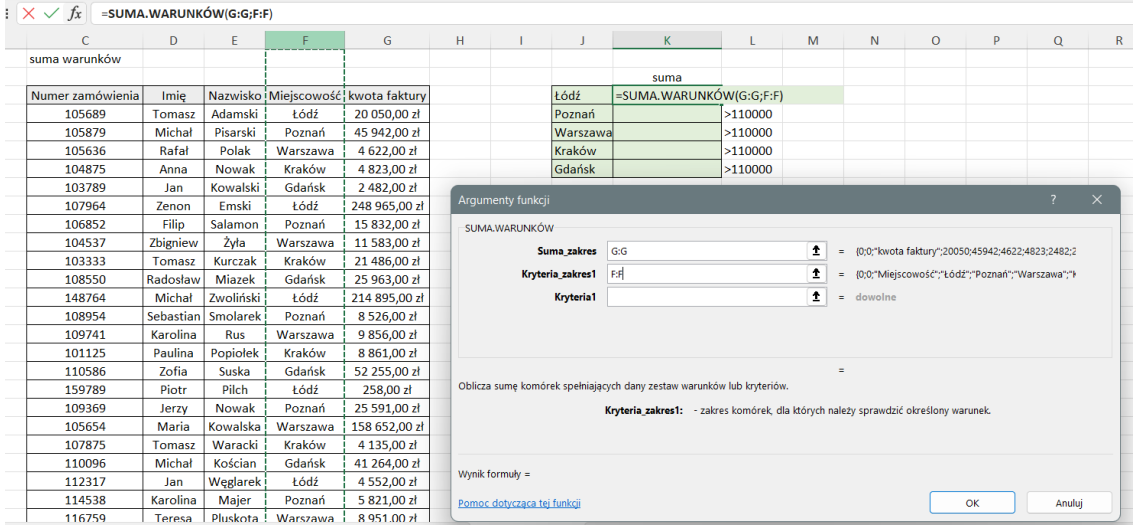

5. Zdefiniuj pierwsze kryterium – liczymy dla Łódź. Można to kryterium wpisać w pole lub zaznaczyć komórkę, która to kryterium opisuje.

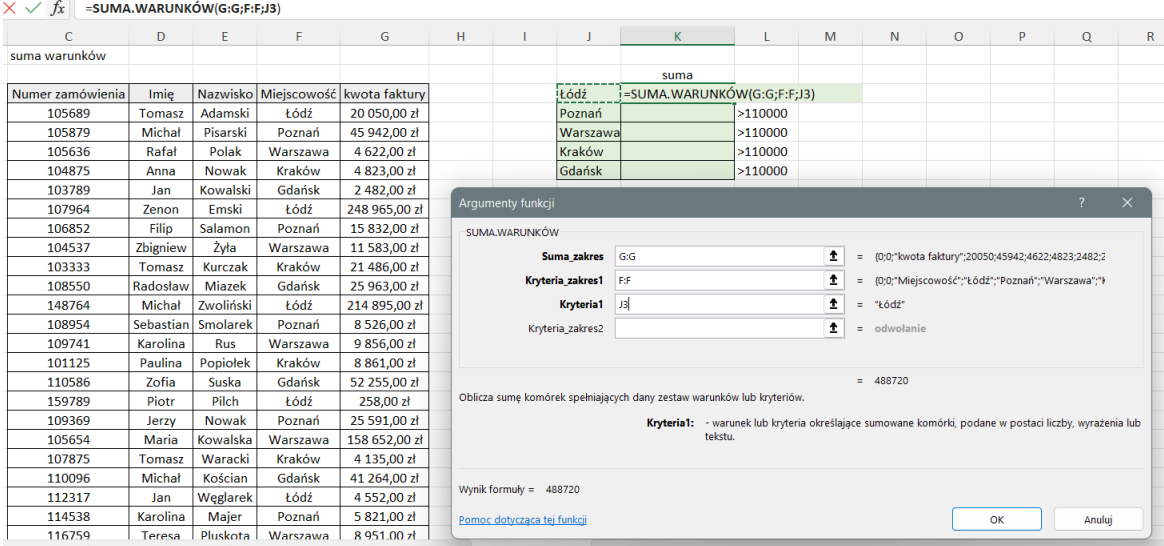

6. Automatycznie dodaje się pole do określenia kolejnego kryterium. Definiujemy więc obszar, w którym kryterium będzie wyszukiwane – numer zamówienia powyżej 110 000.

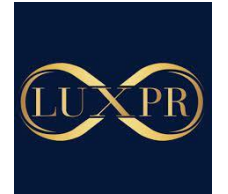

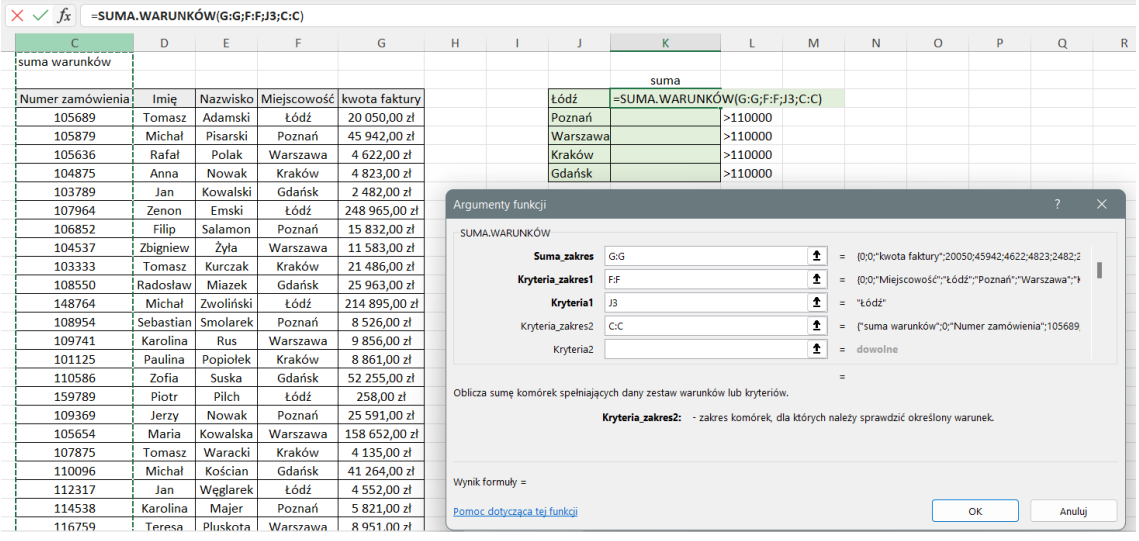

7. Zdefiniuj drugie kryterium – tutaj numer zamówienia powyżej 110 000 – w tym wypadku wpiszę go ręcznie.

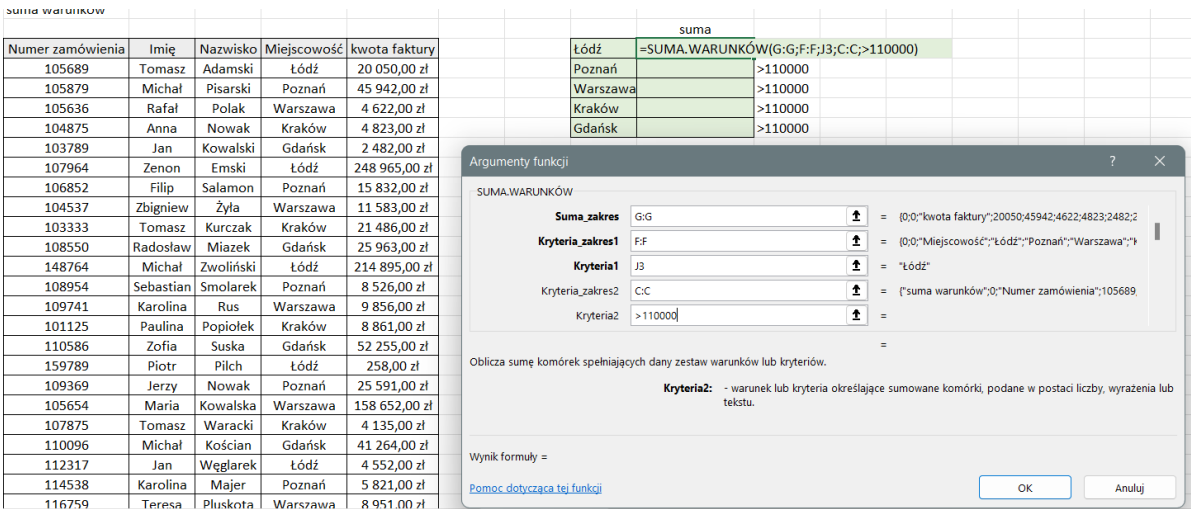

#### 8. Zatwierdź **OK**

#### • **Adresowanie bezwzględne**

To zaadresowanie komórek w formule blokujące ich lokalizację zarówno w wierszach jak i w kolumnach. Aby zablokować bezwzględnie adres komórki należy wpisać przed numerem wiersza i symbolem kolumny znaku \$ (np. \$N\$4). Można to zrobić klikając klawisz F4, gdy kursor jest w adresie komórki. Teraz podczas kopiowania formuły zawierającej to odwołanie, adres komórki nie będzie się zmieniał

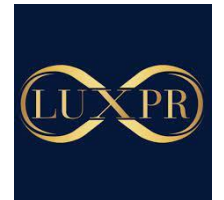

## • **Adresowanie mieszane**

Jeśli chcesz, aby podczas kopiowania formuły lub funkcji zachować nr wiersza a symbol kolumny zmieniać, lub odwrotnie możesz zastosować adresowanie warunkowe, czyli wstawić dolar przed:

- numerem wiersza (np. R\$5) – wtedy podczas kopiowania nie będzie zmieniał się numer wiersza tylko symbol kolumny

- przed symbolem kolumny (n. (\$R5) – tedy podczas kopiowania nie będzie zmieniał się symbol kolumny tylko numer wiersza

- **Wypełnianie dniami, miesiącami, latami**
- 1. Skopiuj komórkę z datą przeciągając ją do kolejnych komórek
- 2. Rozwiń menu w prawym dolnym rogu zaznaczenia
- 3. Wybierz format uzupełniania

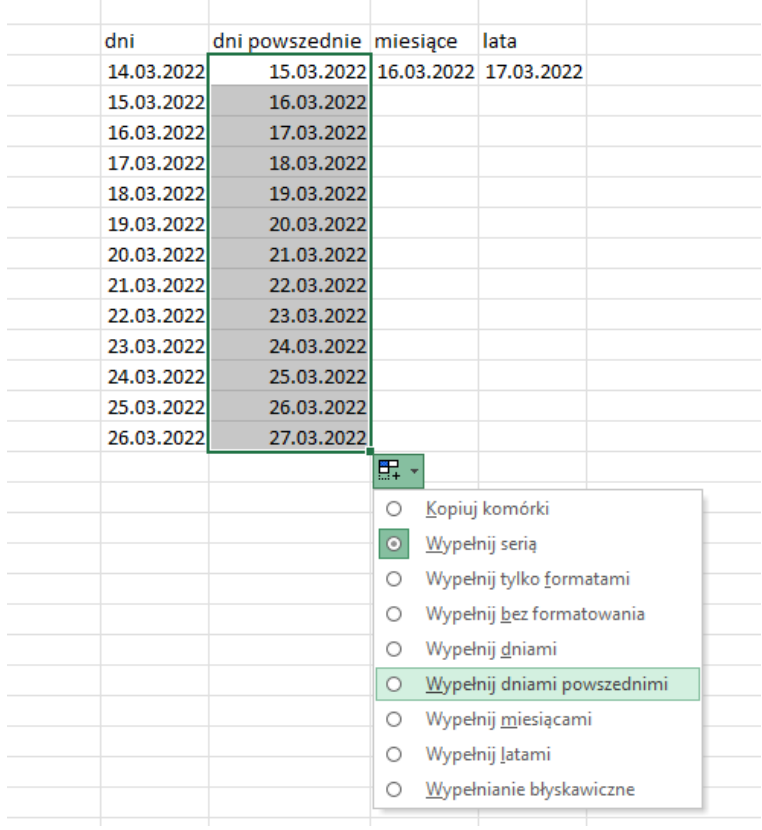

#### • **Malarz formatów**

Jeśli masz sformatowaną komórkę (czcionka, kolor itp.) i chcesz przenieść format na inną komórkę to:

1. Zaznacz komórkę z wybranym formatem.

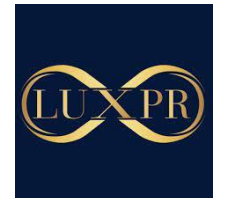

# 2. Kliknij na malarz formaty (format zostanie skopiowany)

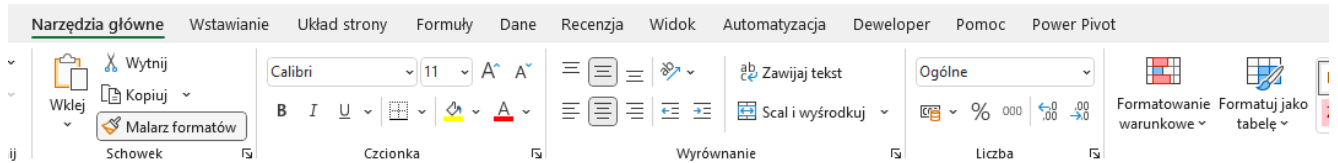

- 3. Kliknij na wybraną komórkę, by wkleić jej format.
- 4. Jeśli chcesz móc kopiować formaty do wielu komórek, to kliknij na **malarz formatu** dwa razy

# • **Automatyczne uzupełnianie tabeli**

- 1. Wpisz w sąsiadującej komórce format tekstu, który chcesz otrzymać
- 2. Wpisz poniżej pierwsze litery pożądanej treści
- 3. Gdy Excel wykryje prawidłowość, wtedy podstawi proponowane łączenie
- 4. Zatwierdź **Enter**

# • **Zaokrąglanie liczb**

By zaokrąglić liczbą do dowolnej ilości miejsc po przecinku możesz użyć funkcje **zaokr.**

- 1. Wprowadź funkcję do komórki
- 2. Otwórz okno argumentów funkcji
- 3. W pierwszym oknie zaznacz liczbę, którą chcesz zaokrąglić
- 4. W drugim oknie wpisz liczbę miejsc po przecinku do których chcesz zaokrąglić liczbę
- 5. Zatwierdź **OK**

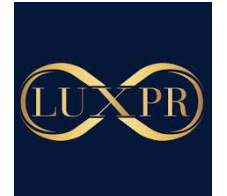

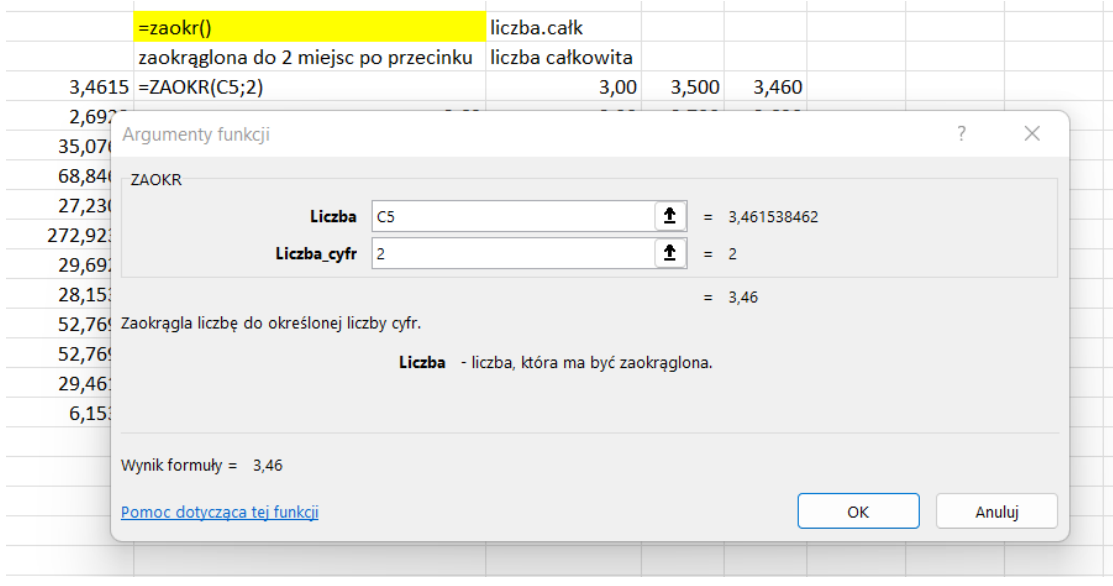

Możesz również zaokrąglić liczbę do wielokrotności innej liczby, np. zaokrąglanie do 0,5.

Możesz to tego wykorzystać funkcję **zaokr.do.wielokr()**

- 1. Zaznacz liczbę do zaokrąglania
- 2. Wpisz wielokrotność liczby do której chce zaokrąglić (np. 0,5)
- 3. Zatwierdź **OK**

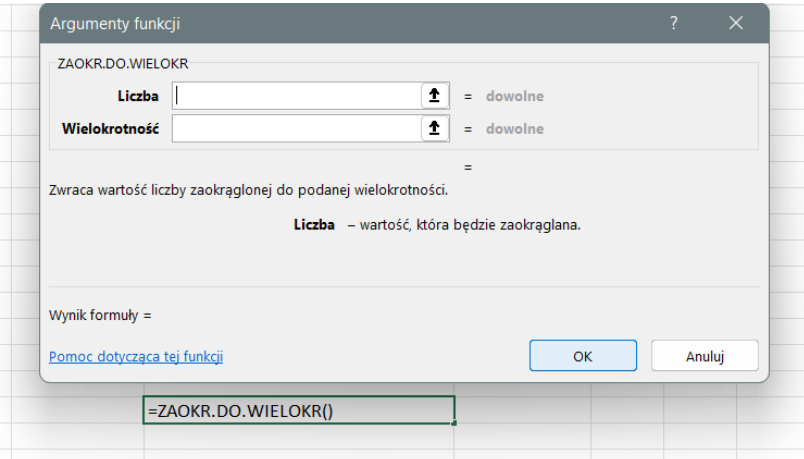

- **Ukrywanie danych**
- **Ukrywanie wierszy i kolumn.**

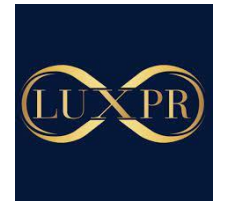

Aby ukryć kolumnę lub wiersz kliknij prawym przyciskiem myszy na nazwę kolumny lub wiersza i wybierz opcje ukryj.

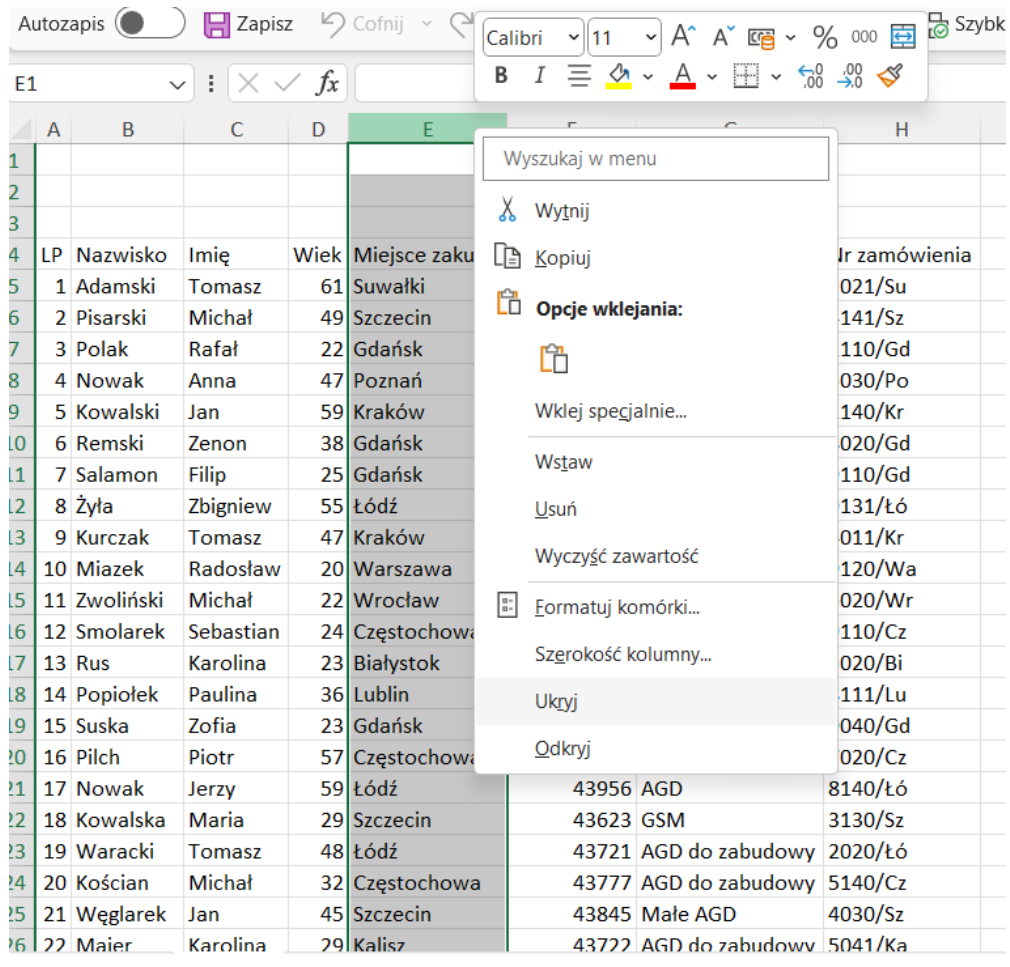

Wybrana kolumna lub wiersz nie będzie widoczna ale pomiędzy kolumnami lub wierszami w miejscu ukrytej kolumny lub wiersza pojawi się biała kreska, które świadczy o tym, że jest tam ukryty element. Poza tym będzie widoczne pominięcie w kolejności alfabetycznej (dla kolumn) lub liczbowej (dla wierszy)

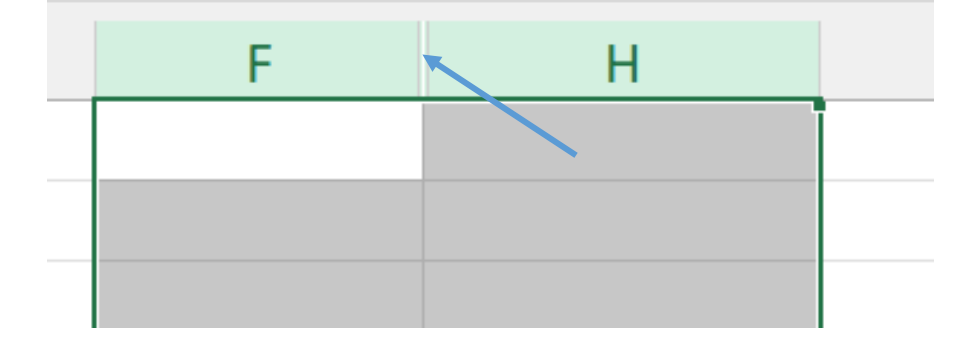

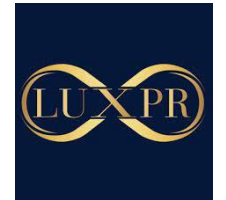

Aby ukryć więcej kolumn lub wierszy zaznacz je przeciągając myszką lub doznacz przytrzymując przycisk **CTRL**. Następnie prawy przycisk myszy i **Ukryj**.

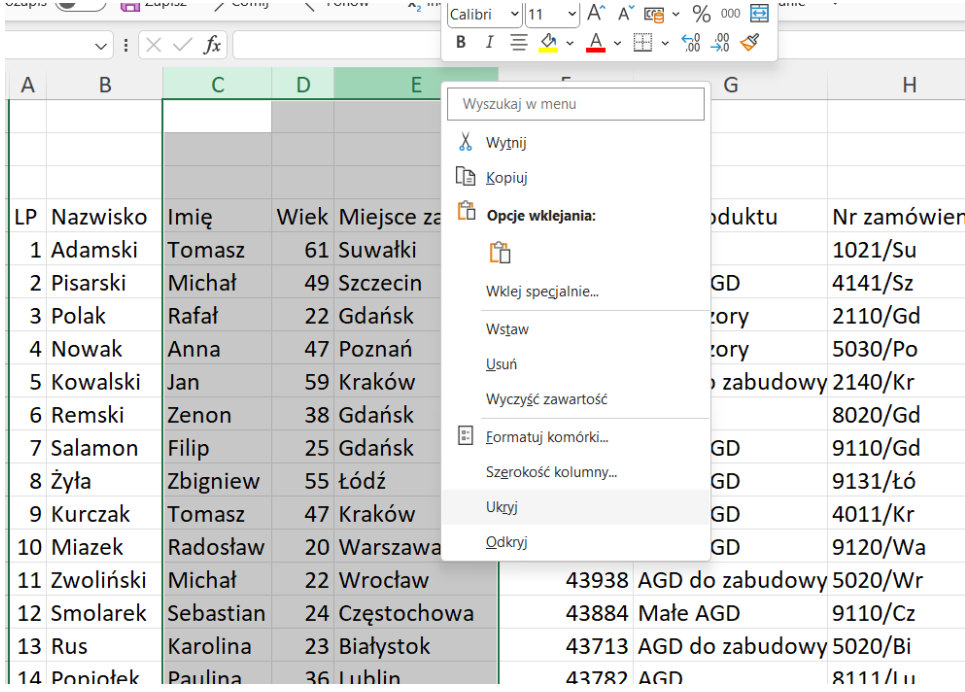

• Ukrywanie arkuszy

Poza kolumnami i wierszami możesz ukryć również arkusz.

Jest to sposób analogiczny do wyżej opisanego. Kliknij prawym przyciskiem myszy na kartę arkusza u kliknij ukryj. Ukryty arkusz nie jest widoczny w formie kreski – jak jest to w przypadku wyżej opisanym.

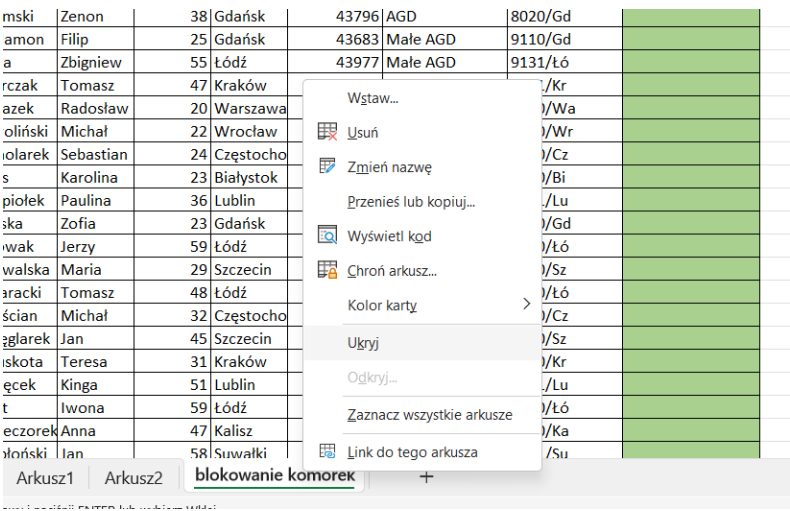

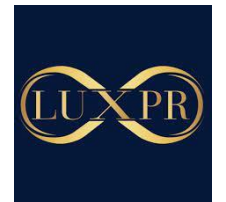

• Odkrywanie wierszy i kolumn

Aby odkryć zakryte wiersze lub kolumny możesz skorzystać z kilku sposobów:

1. Zaznacz sąsiadujące z ukrytą kolumną/wierszem kolumny/wiersze i kliknij prawym przyciskiem myszy. Wybierze opcję **Odkryj**

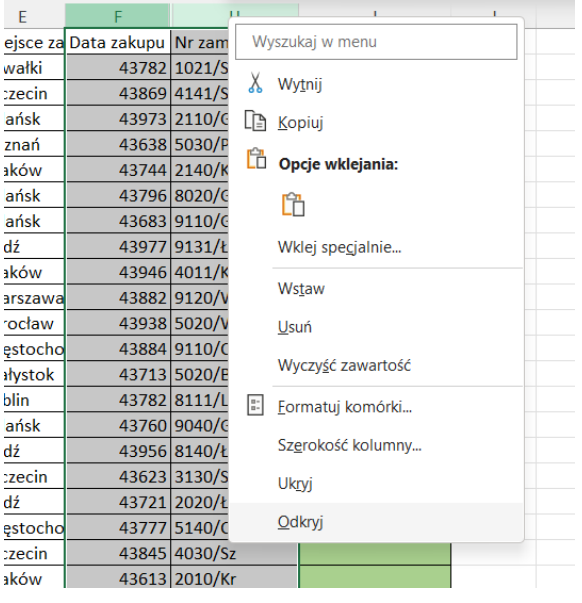

2. Najedź kursorem na białą kreskę pod którą ukrywa się ukryta kolumna/wiersz. Gdy kursor zmieni wygląd na 2 strzałki z kreskami to kliknij dwukrotnie lewym przyciskiem myszy na prawą krawędź kreski.

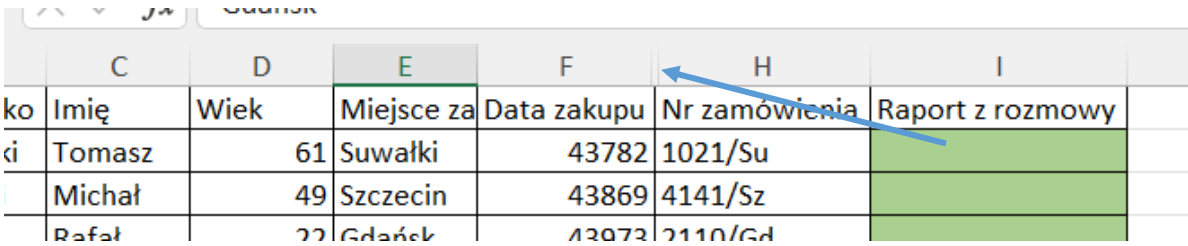

3. Zaznacz cały arkusz np. z wykorzystaniem początku układu współrzędnych.

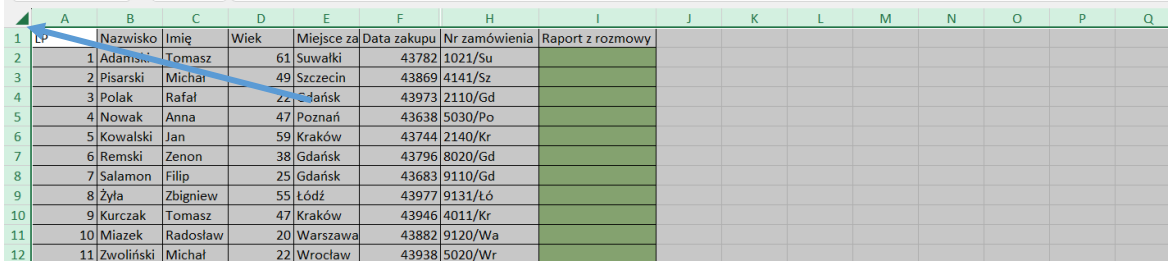

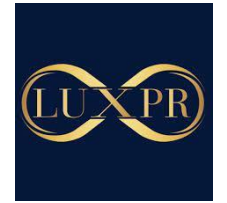

A następnie kliknij dwukrotnie lewym przyciskiem myszy pomiędzy symbolami kolumn/wiersza (linia łącząca) – dzięki temu dopasuje się rozmiar kolumny/wiersza do zawartości odsłaniając ukryte elementy.

• Odkrywanie ukrytego arkusza

W celu odkrycia ukrytego arkusza kliknij prawym przyciskiem myszy na dowolną kartę arkusza i wybierze odkryj – ta opcja będzie dostępna tylko w przypadku, gdy przynajmniej jeden z arkuszy jest ukryty.

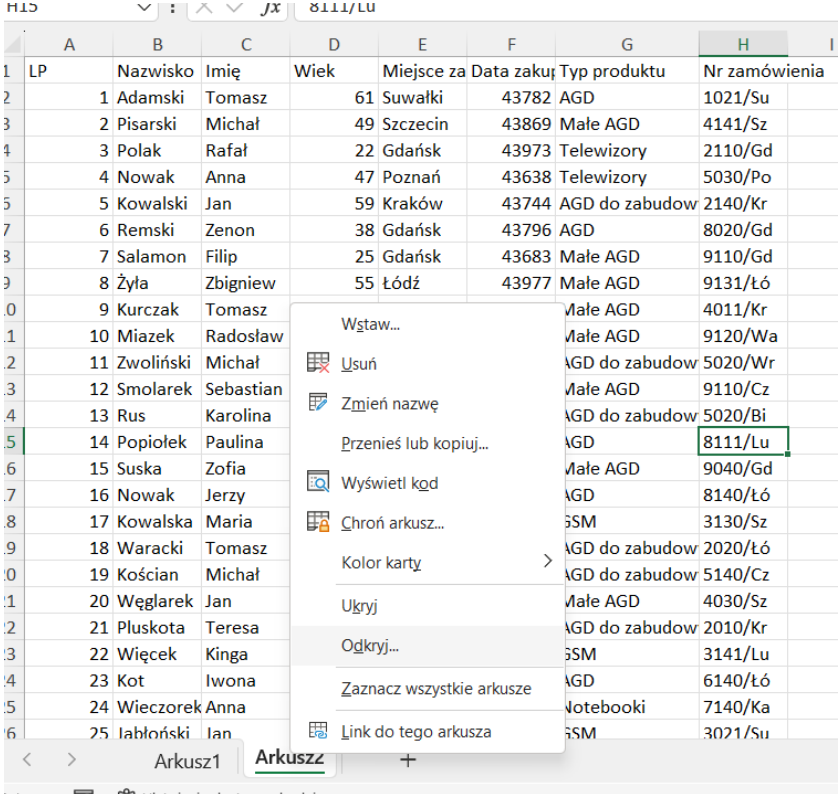

Otworzy się okno Odkrywanie w którym możesz wybrać arkusz do odkrycia. Zatwierdź OK.

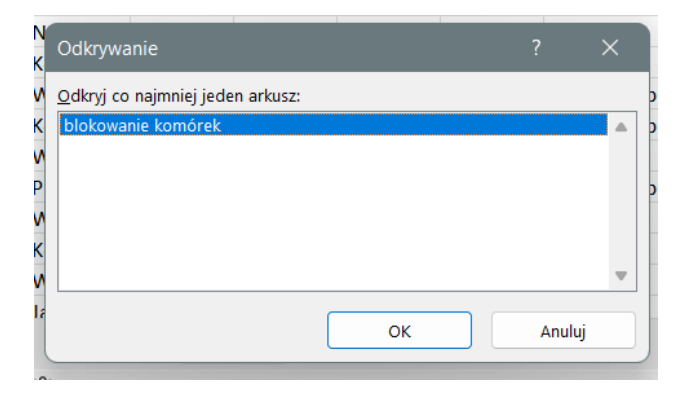

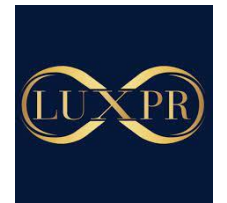

• **Sortowanie danych**

#### **Sortowanie wg dwóch parametrów**

- 1. Kliknij na dowolną komórkę w zakresie danych do sortowania
- 2. Wybierz **Sortowanie niestandardowe**

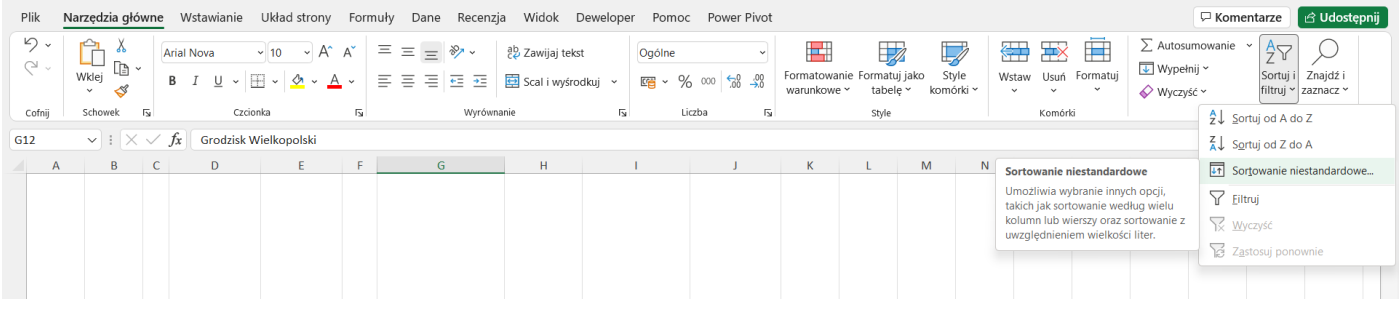

3. Zdefiniuj kolumny, wg których będą sortowane dane

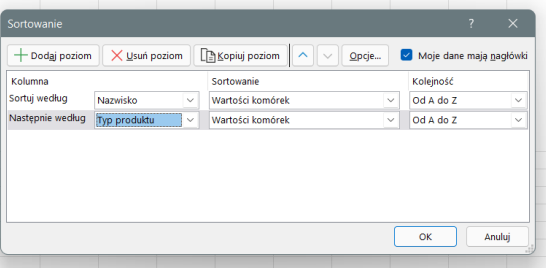

4. Ważna jest kolejność – dane będą sortowane wg pierwszej kolumny. Kolejność zmieniamy za pomocą strzałek.

# **Sortowanie danych wg koloru komórki**

- 1. Dodaj filtr do kolumny
- 2. Rozwiń filrt
- 3. Wybierz opcję **Sortuj wg koloru**

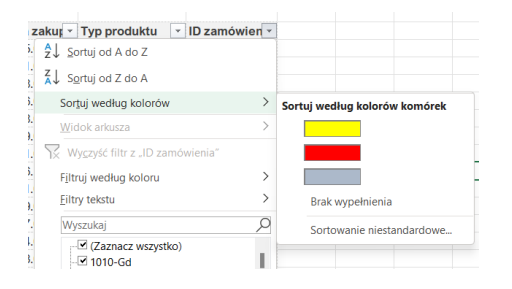

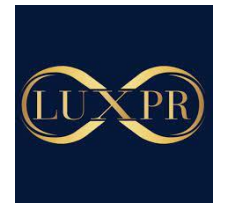

- 4. Wybierz kolor komórki, wybrany kolor będzie przedstawiony jako pierwszy
- **Filtrowanie**

## **Filtrowanie z wykorzystaniem filtrów liczb**

- 1. Dodaj filtr do kolumny
- 2. Rozwiń filtr i wybierz **Filtry liczb**

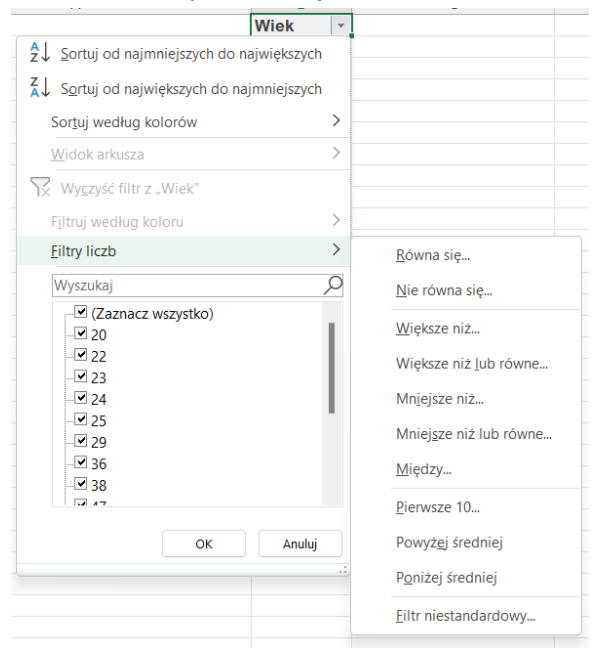

Uwaga – w ten sam sposób możesz filtrować np. daty **Filtruj wg koloru**

Podobnie jaj w przypadku sortowania, możemy również filtrować komórki po kolorze.

- 1. Dodaj filtr do kolumny
- 2. Rozwiń filtr
- 3. Wybierz **Filtruj wg koloru**

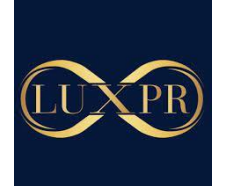

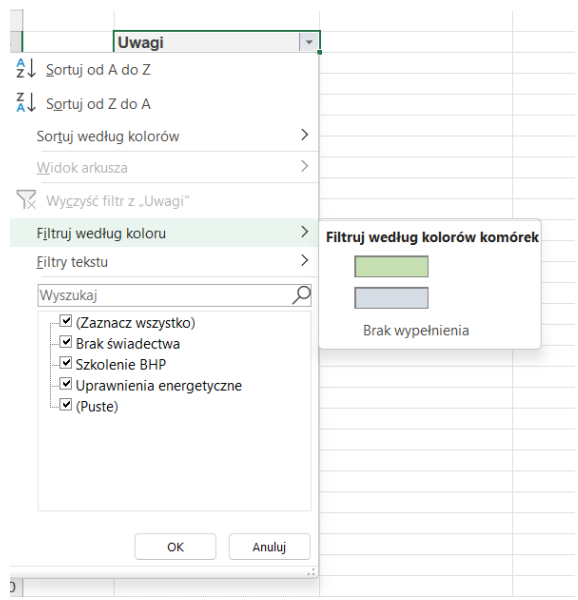

#### **Fragmentator**

- 1. Sprawdź, czy dane które chcesz filtrować fragmentatorem mają format tabeli
- 2. Jeśli tak, to po kliknięciu w dane pojawi się zakładka **Projekt tabeli**
- 3. Jeśli nie pojawia się ta zakładka, to zmień format danych na tabelę poprzez **Wstawianie – Tabele**
- 4. Excel zaznaczy zakres danych sprawdź poprawność
- 5. Wybierz **Projekt tabeli Wstaw fragmentator**

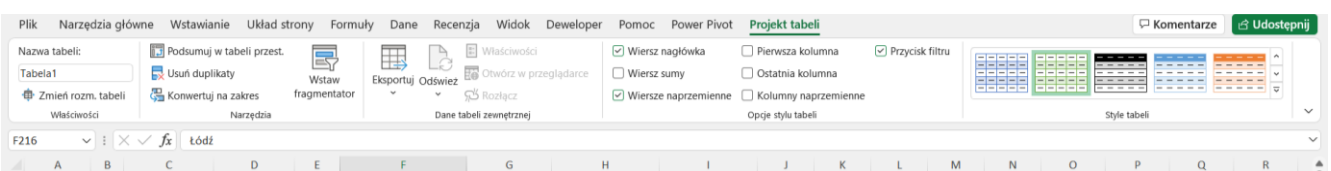

- 6. Wybierz kolumny, które chcesz filtrować fragmentatorem
- 7. Po kliknięciu na fragmentator pojawi się zakładka fragmentatora, w której możesz skonfigurować swoje fragmentatory, np. dodając kolumny

#### • **Zabezpieczenie arkusza**

Zablokowanie arkusza przed zmianami

Jeżeli chcesz zablokować cały arkusz przed zmianami to:

1. W zakładce **Recenzja** wybierz **Chroń arkusz**

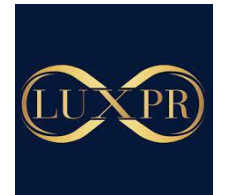

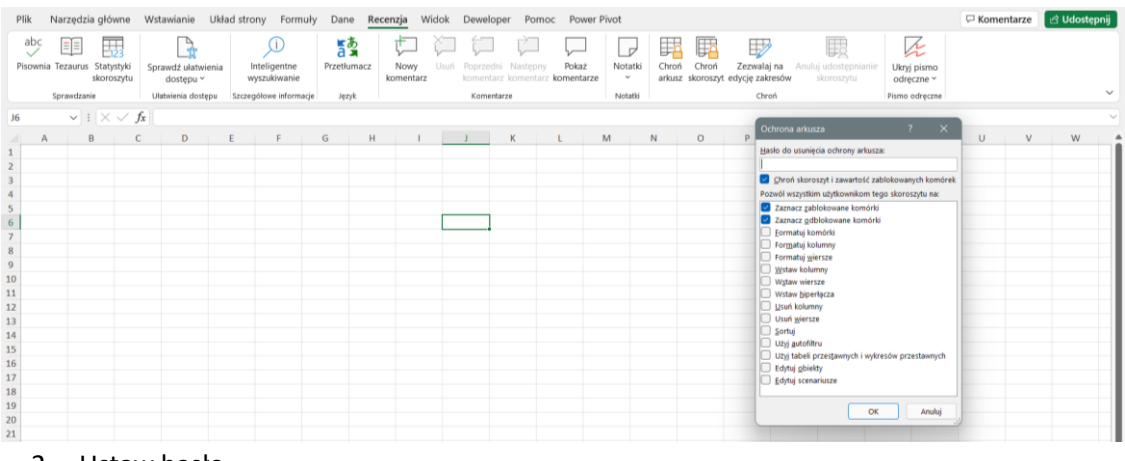

- 2. Ustaw hasło
- 3. Powtórz hasło
- 4. Zatwierdź **OK**

## **Zablokowanie arkusza przed zmianami z wyłączeniem wybranych komórek**

- 1. Zaznacz komórki, które nie będą zablokowane po zablokowaniu
- 2. Lewym przyciskiem myszy wybierz **Formatuj komórki**
- 3. W ostatniej zakładce **Ochrona** odznacz **Zablokuj**
- 4. Zatwierdź **OK**
- **5.** W zakładce recenzja kliknij **Chroń arkusz**
- 6. Ustaw hasło
- 7. Powtórz hasło
- 8. Zatwierdź **OK**

#### **Zablokowanie arkusza z ustawieniem haseł dla poszczególnych użytkowników**

- 1. W zakładce **Recenzja** wybierz **Zezwalaj na edycję zakresów**
- 2. Kliknij **Nowy** zdefiniujesz pierwszy zakres komórek do ochrony hasłem
- 3. Wpisz nazwę zakresu

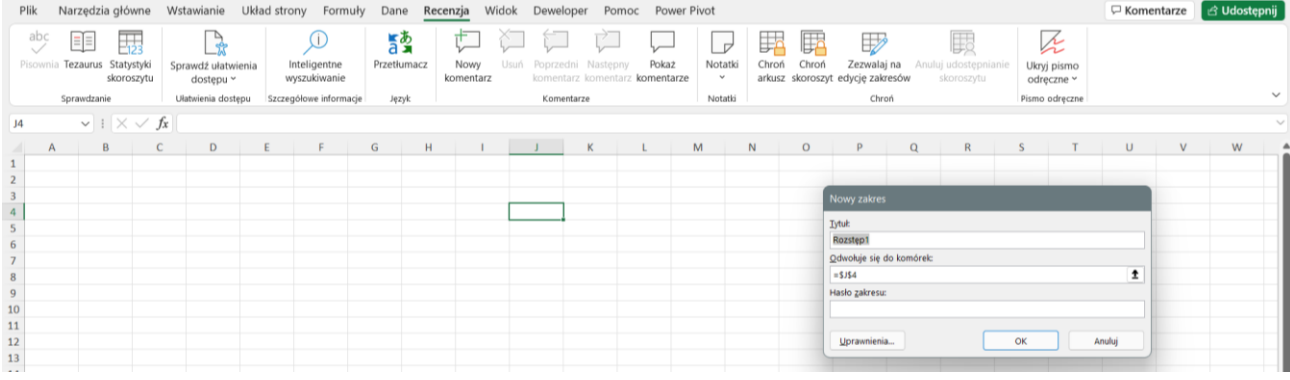

4. Zaznacz komórki tego zakresu

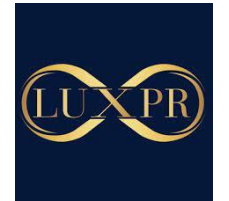

- 5. Ustal hasło dla danego zakresu
- 6. Powtórz hasło
- 7. Zatwierdź **OK**
- 8. Jeśli chcesz ustalić więcej zakresów powtórz czynności
- 9. Jeśli chcesz zabezpieczyć pozostałą część arkusza kliknij **Chroń arkusz** i ustal hasło
- 10. Zatwierdź **OK**

# • **TABELE PRZESTAWNE**

Dane do tabeli przestawnej

Przygotowując dane do tabeli przestawnej należy pamiętać o tym, by:

- dane miały charakter tabeli
- kolumny posiadały nagłówki
- nie występowały w zakresie danych komórki scalone
- nie występowały puste komórki
	- Przydatne funkcje do przygotowania danych
	- Zaznaczanie i wypełnianie pustych komórek
	- 1. Zaznacz obszar w którym znajdują się puste komórki
	- 2. W zakładce "Narzędzia główne" kliknij "Znajdź i zaznacz". Po rozwinięciu listy wybierz funkcję "Przejdź do"

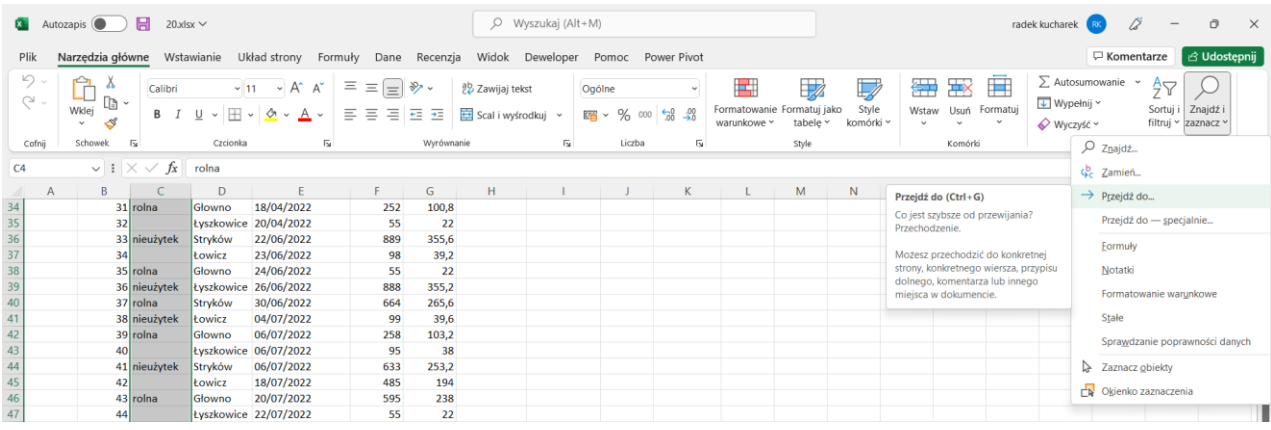

3. Po otwarciu okna "Przechodzenie do" wybierz "Specjalnie"

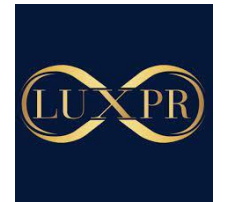

4. Zaznacz "puste"

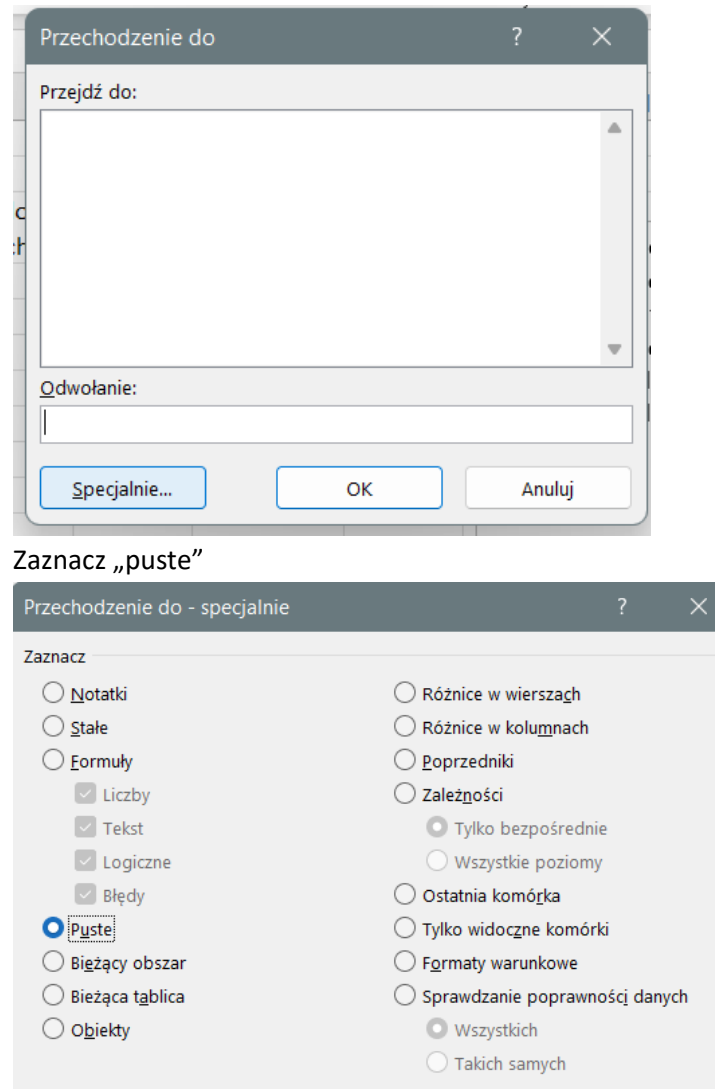

- 5. Zaznaczone zostaną tylko puste komórki w obrębie zaznaczenie
- 6. Kliknij w zakładce "Narzędzia główne" w "Znajdź i zaznacz" i wybierz "Zamień"

 $OK$ 

Anuluj

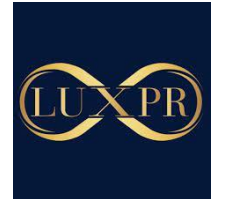

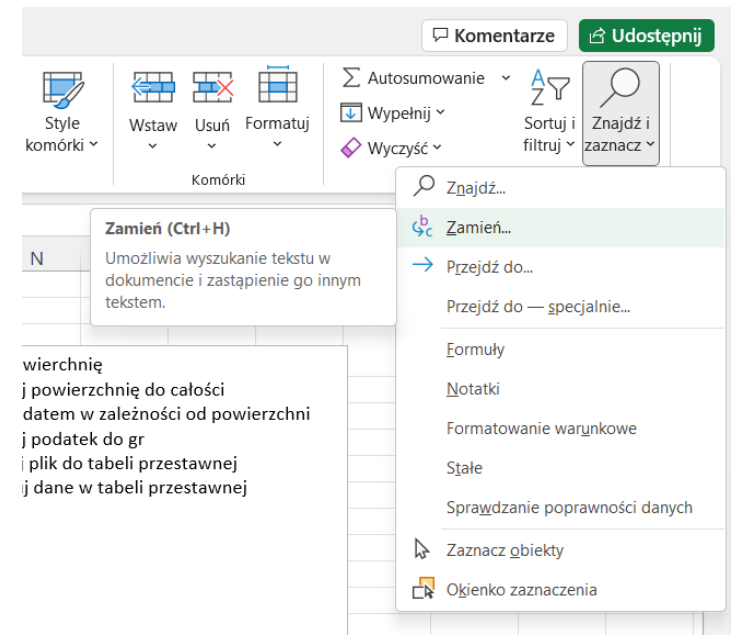

7. Otwory się okno "Znajdowanie i zamienianie". W miejscu "Zamień na" wpisz wartość, którą chcesz wypełnić puste komórki

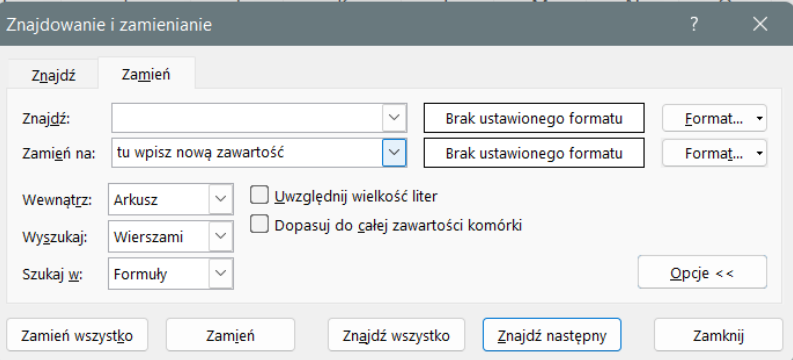

8. Po wpisaniu nowej zawartości kliknij "Zamień wszystko". Program wskaże ilość zmian, kliknij "OK".

#### • **Funkcja zaokrąglania**

1. Wpisz komórkę znak "=" i początek nazwy funkcji "zaokr". Wybierz z listy sugerowaną funkcję i "TAB" wprowadź ją do komórki.

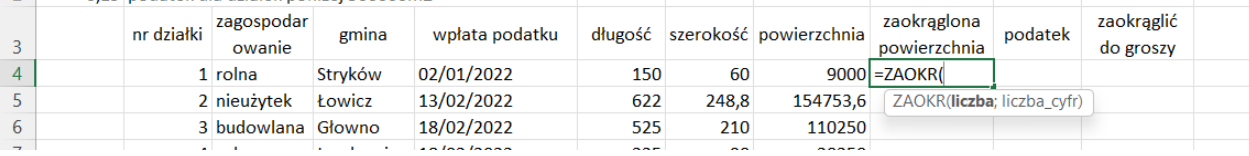

2. Skrótem shift+F3 lub przyciskiem fx otwórz okno argumentu funkcji

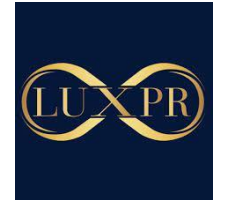

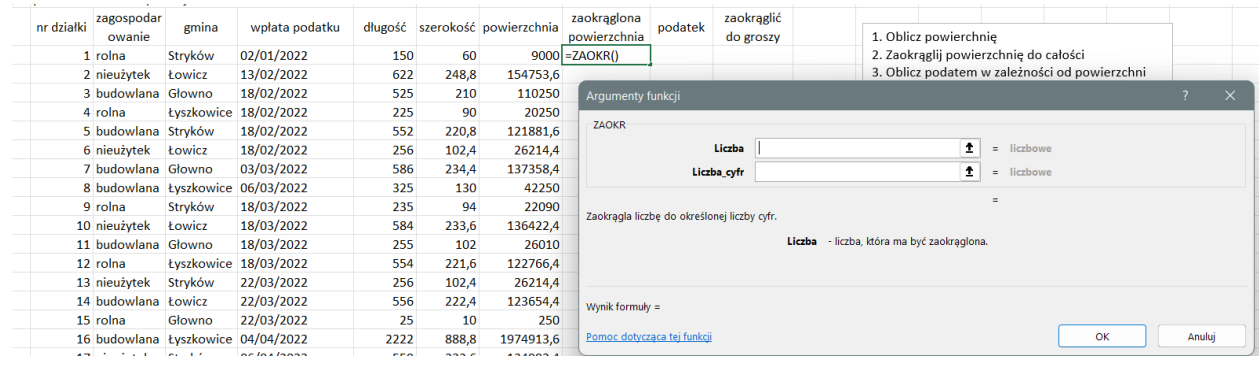

- 3. W oknie "Liczba" wprowadź przez zaznaczenie komórkę, w której znajduje się wartość do zaokrąglenia.
- 4. W oknie "Liczba cyfr" wpisz ile miejsc po przecinku ma mieć zaokrąglona liczba (jeśli dziesiętne to 1, setne to 2, całkowite to 0)
- 5. Kliknij "OK"
- 6. Skopiuj formułę do komórek poniżej.
- Funkcja "jeżeli"
	- 1. Wpis w komórkę znak "=" i początek nazwę funkcji "jeżeli". Wprowadź formułę klawiszem "TAB" do komórki. Klikając "fx" otwórz okno argumentów funkcji.

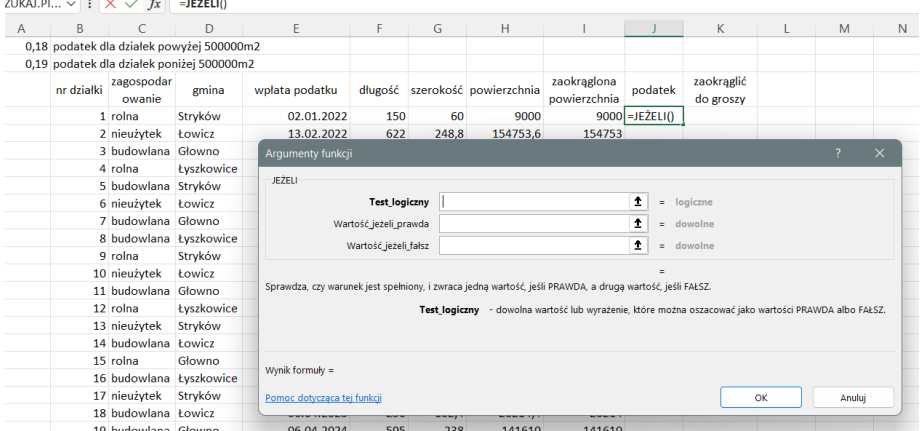

2. Zdefiniuj test logiczny funkcji jeżeli – czyli warunek, który może przyjmować tylko 2 wartości, np. powierzchnia działki większa niż 500 000m2.

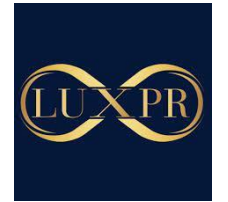

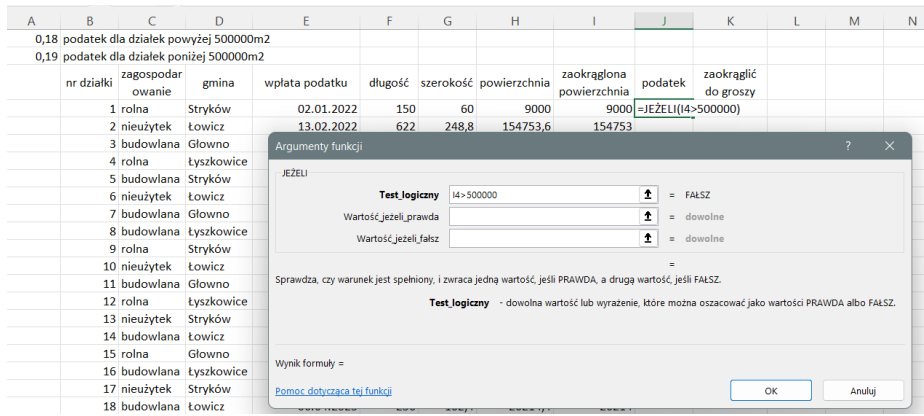

3. Zdefiniuj, co ma zrobić Excel, gdy ta wartość będzie prawdziwa – ma policzyć niższy podatek 0,18zł/m<sup>2</sup>. Zablokuj adres komórki określającej podatek wykorzystując klawisz F4, by po skopiowaniu formuły do innych komórek zawsze formuła zaciągała tą wartość.

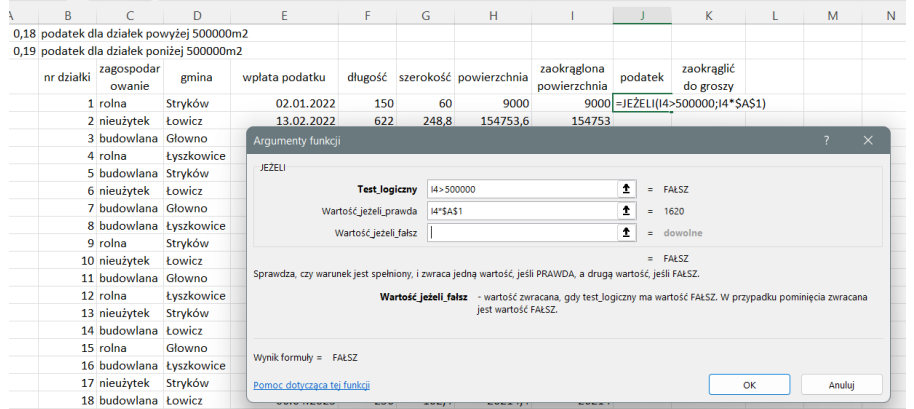

4. Zdefiniuj, co ma zrobić Excel, gdy ta wartość będzie fałszywa – ma policzyć wyższy podatek 0,19zł/m<sup>2</sup>. Zablokuj adres komórki określającej podatek wykorzystując klawisz F4, by po skopiowaniu formuły do innych komórek zawsze formuła zaciągała tą wartość.

|   |                       |                         |                                           | $\vee$ : $\times \vee f_x$ =JEŻELI(I4>500000;I4*\$A\$1;I4*\$A\$2) |                                                                                                    |                         |                                                                                                    |                             |                |                                                   |    |                |          |
|---|-----------------------|-------------------------|-------------------------------------------|-------------------------------------------------------------------|----------------------------------------------------------------------------------------------------|-------------------------|----------------------------------------------------------------------------------------------------|-----------------------------|----------------|---------------------------------------------------|----|----------------|----------|
| A | B                     |                         | D                                         | E.                                                                | F                                                                                                    | G                       | H                                                                                                    |                             |                | K                                                 | L  | M              | N        |
|   |                       |                         | 0,18 podatek dla działek powyżej 500000m2 |                                                                   |                                                                                                    |                         |                                                                                                    |                             |                |                                                   |    |                |          |
|   |                       |                         | 0,19 podatek dla działek poniżej 500000m2 |                                                                   |                                                                                                    |                         |                                                                                                    |                             |                |                                                   |    |                |          |
|   | nr działki            | zagospodar<br>owanie    | emina                                     | wołata podatku                                                    |                                                                                                    |                         | długość szerokość powierzchnia                                                                               | zaokrąglona<br>powierzchnia | podatek        | zaokrąglić<br>do groszy                           |    |                |          |
|   |                       | 1 rolna                 | Stryków                                   | 02.01.2022                                                        | 150                                                                                                    | 60                      | 9000                                                                                                    |                             |                | 9000 = JEŻELI (14>500000; 14* \$A\$1; 14* \$A\$2) |    |                |          |
|   |                       | 2 nieużytek             | <b>Łowicz</b>                             | 13.02.2022                                                        | 622                                                                                                    | 248.8                   | 154753.6                                                                                                    | 154753                      |                |                                                   |    |                |          |
|   |                       | 3 budowlana Głowno      |                                           | Argumenty funkcji                                                 |                                                                                                    |                         |                                                                                                    |                             |                |                                                   |    | $\overline{?}$ | $\times$ |
|   |                       | 4 rolna                 | tyszkowice                                |                                                                   |                                                                                                    |                         |                                                                                                    |                             |                |                                                   |    |                |          |
|   |                       | 5 budowlana Stryków     |                                           | JEŻELI                                                            |                                                                                                    |                         |                                                                                                    |                             |                |                                                   |    |                |          |
|   | 6 nieużytek<br>Łowicz |                         |                                           |                                                                   | <b>Test_logiczny</b>                                                                                      | $\ddagger$<br>I4>500000 |                                                                                                    |                             |                | $=$ FAŁSZ                                         |    |                |          |
|   |                       | 7 budowlana Głowno      |                                           |                                                                   | Wartość_jeżeli_prawda                                                                                     | 14"SA\$1                |                                                                                                    |                             | 土<br>1620<br>÷ |                                                   |    |                |          |
|   |                       | 8 budowlana Łyszkowice  |                                           |                                                                   | Wartość jeżeli fałsz                                                                                      | 土<br>14*\$A\$2<br>$=$   |                                                                                                    |                             |                | 1710                                              |    |                |          |
|   |                       | 9 rolna                 | Stryków                                   |                                                                   |                                                                                                    |                         |                                                                                                    |                             |                |                                                   |    |                |          |
|   |                       | 10 nieużytek            | Łowicz                                    |                                                                   |                                                                                                    |                         |                                                                                                    | $= 1710$                    |                |                                                   |    |                |          |
|   |                       | 11 budowlana Głowno     |                                           |                                                                   | Sprawdza, czy warunek jest spełniony, i zwraca jedną wartość, jeśli PRAWDA, a drugą wartość, jeśli FAŁSZ. |                         |                                                                                                    |                             |                |                                                   |    |                |          |
|   |                       | 12 rolna                | tyszkowice                                |                                                                   |                                                                                                    |                         | Wartość jeżeli_fałsz - wartość zwracana, gdy test_logiczny ma wartość FAŁSZ. W przypadku pominięcia zwracana |                             |                |                                                   |    |                |          |
|   |                       | 13 nieużytek            | Stryków                                   | iest wartość FAŁSZ.                                               |                                                                                                    |                         |                                                                                                    |                             |                |                                                   |    |                |          |
|   |                       | 14 budowlana Łowicz     |                                           |                                                                   |                                                                                                    |                         |                                                                                                    |                             |                |                                                   |    |                |          |
|   |                       | 15 rolna                | Głowno                                    | Wynik formuly $= 1710$                                            |                                                                                                    |                         |                                                                                                    |                             |                |                                                   |    |                |          |
|   |                       | 16 budowlana Łyszkowice |                                           |                                                                   |                                                                                                    |                         |                                                                                                    |                             |                |                                                   |    |                |          |
|   |                       | 17 nieużytek            | Stryków                                   | Pomoc dotyczącą tei funkcji                                       |                                                                                                    |                         |                                                                                                    |                             |                |                                                   | OK | Anului         |          |
|   |                       | 18 budowlana Łowicz     |                                           | <b>CONTRACTOR</b>                                                 |                                                                                                    | <b>ANGELIA</b>          |                                                                                                    | <b>CONTRACTOR</b>           |                |                                                   |    |                |          |

Zatwierdź OK

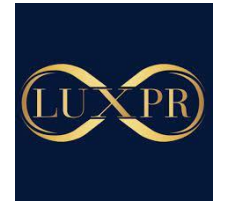

5. Skopiuj formułę do kolejnycg komórek – np. przez przeciągnięcie lub podwójne kliknięcie w czarny plusik.

#### • **Dane jako tabela**

Dane w arkuszu mogę być przedstawiane na 2 sposoby: jako zakres danych oraz jako tabela. Zaletą tabeli są automatyczne aktualizowanie zakresu oraz dodatkowe funkcje (np.

#### fragmentator  $\bigcirc$ )

By dane przekształcić w tabelę należy:

- 1. Kliknąć myszką w obszarze danych
- 2. W zakładce "Wstawianie" kliknąć przycisk "Tabela"

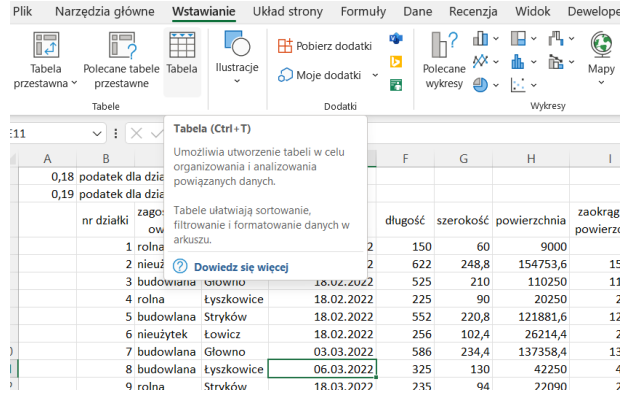

3. Wyświetli się okno tabeli oraz automatycznie zakreślony zostanie obszar tabeli. W naszym przypadku program zaznacza też dane do obliczeń z 1 i 2 wiersza. Zaznaczymy Więc obszar tabeli ręcznie. Nasza tabela ma nagłówki, więc zaznaczamy taką informację.<br>Iik Narzędzia główne Wstawianie Układ strony Formuły Dane Recenzja Widok Deweloper Pomoc PowerPivot

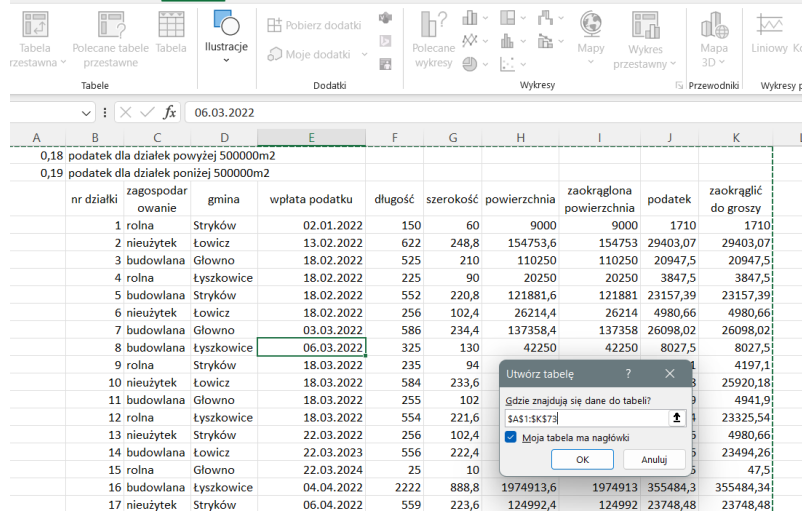

- 4. Po zaznaczeniu zatwierdzamy OK.
- 5. Dane zmieniają swój format na domyślny wygląd tabeli.

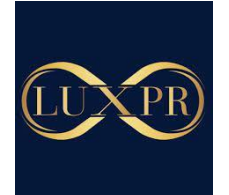

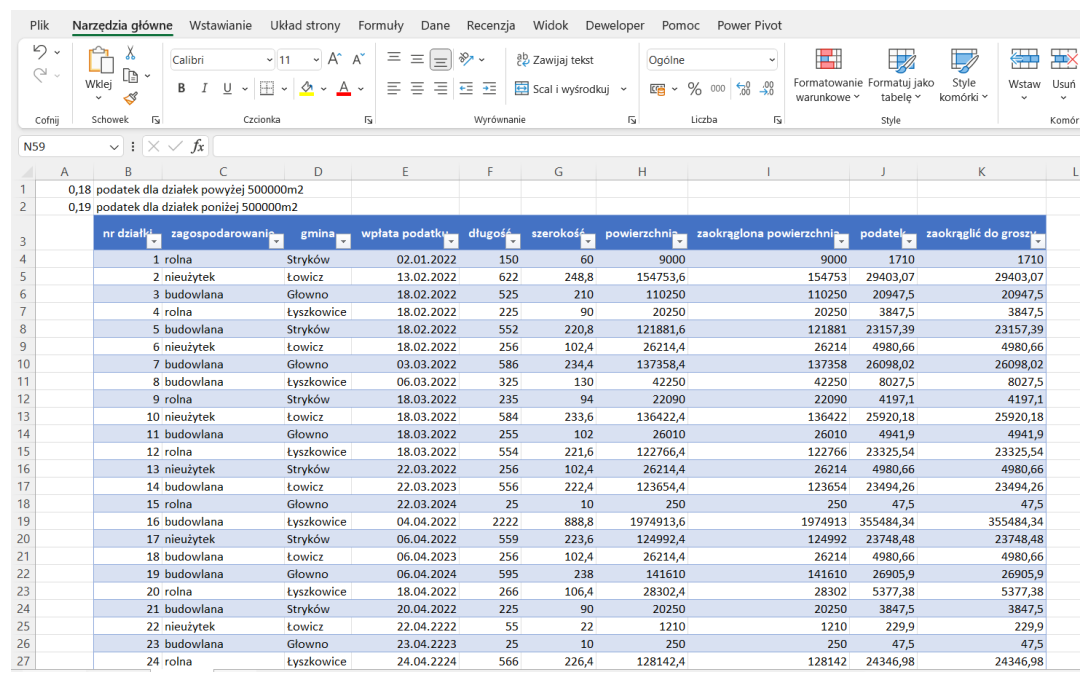

- **Tabela przestawna**
- **Tworzenie tabeli przestawnej**
	- 1. W celu przygotowania tabeli przestawnej należy kliknąć w obszar tabeli i w zakładce "Wstawianie" wybrać przycisk "Tabela przestawna"

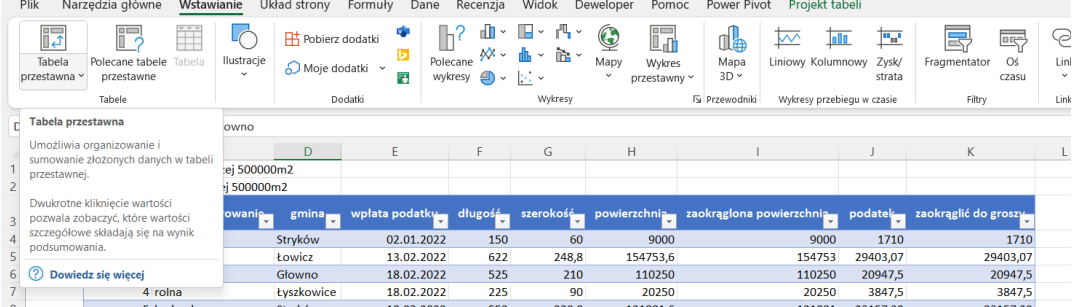

2. Jeżeli dane, które będziemy analizować zostały wcześniej zdefiniowane jako tabela, to w oknie dialogowym pokaże się jej nazwa.

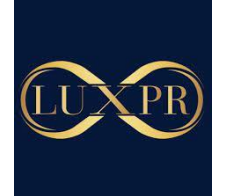

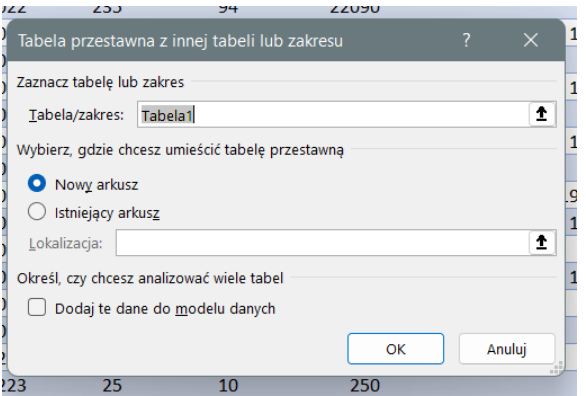

Jeżeli tworzymy tabelę z zakresu danych, to zakres ten zaznaczy się automatycznie to wystąpienia pustego wiersza lub pustej kolumny.

Definiujemy również, czy tabela ma pojawić się w oddzielnym arkuszu, czy też w istniejącym.

Wybieramy OK

3. Otworzy się nowy arkusz, w którym po lewej stronie będzie okno tabeli przestawnej a po prawej stronie kreator naszej tabeli przestawnej.

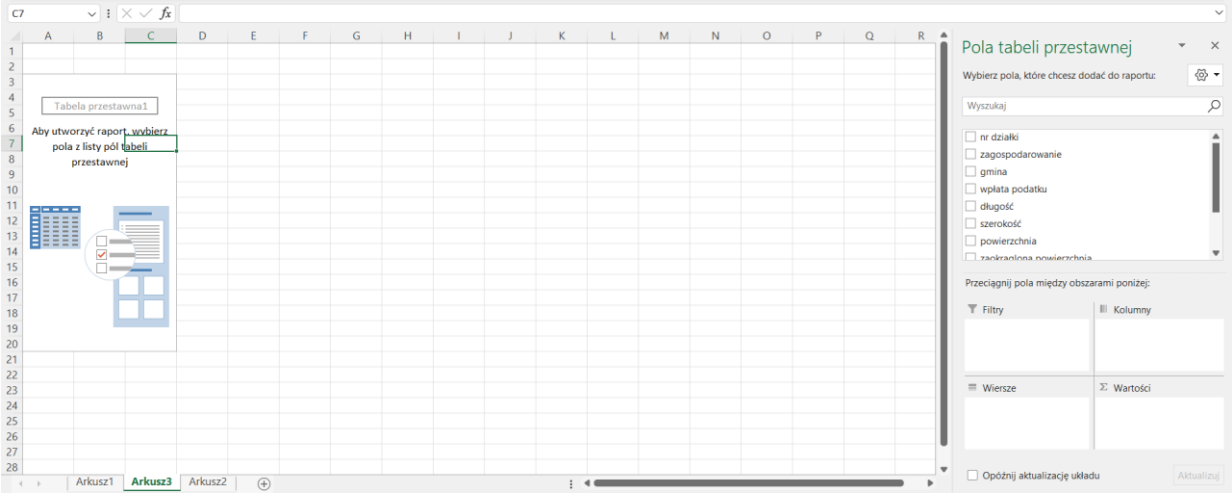

- 4. W kreatorze znajdują się nazwy kolumn, które widnieją w naszej tabeli źródłowej. UWAGA! Tabela przestawna nie pracuje na liczbach a na kolumnach, dlatego tak ważne jest odpowiednie przygotowanie danych.
- 5. Przeciągamy przytrzymując lewym przyciskiem myszy odpowiednią kolumnę w pole wierszy lub kolumn lub wartości, np.

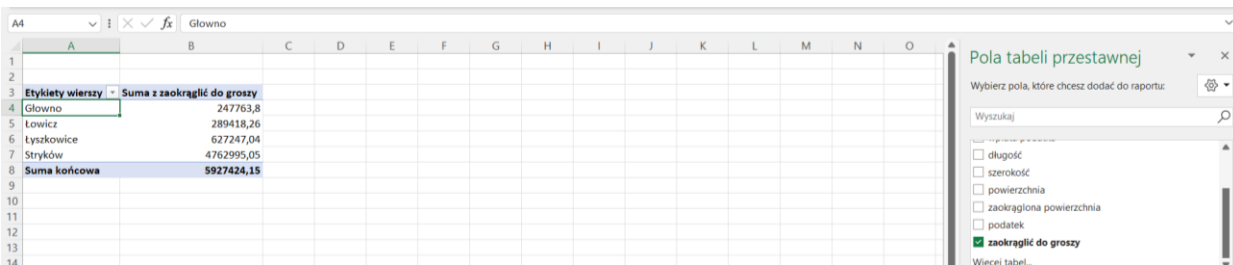

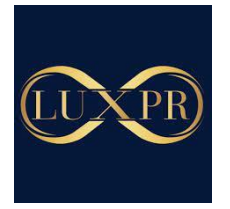

- 6. W tabeli przestawnej dane zostały przedstawione jako suma wpływów z podatku dla poszczególnej gminy
- 7. Aby zmienić sposób wyświetlania danych na liczbę danych dla konkretnego parametru, czyli np. liczbę działek w poszczególnej gminie należy kliknąć prawym przyciskiem myszy na pole wartości, następnie wybrać z menu "Podsumuj wartości jako" i wybrać opcje "Licznik"

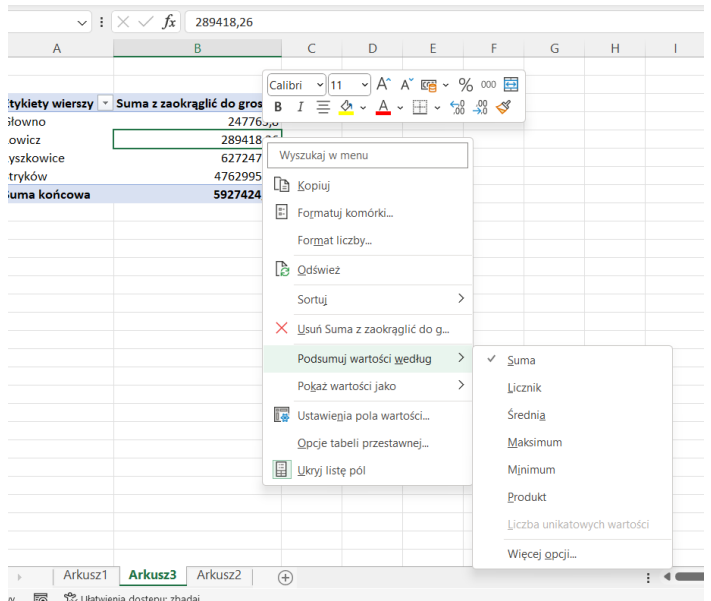

Excel zliczy ilość występowania danych.

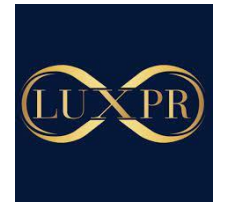

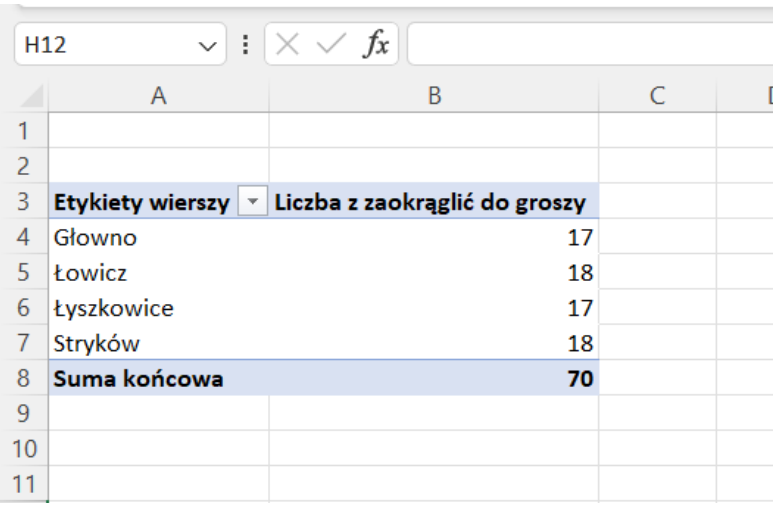

## • **Dodawanie filtrów w tabeli przestawnej**

1. Przeciągając "zagospodarowanie" do pola "filtry" wprowadzamy do tabeli przestawnej możliwość wyboru konkretnego parametru wyświetlania danych, np. typu działki

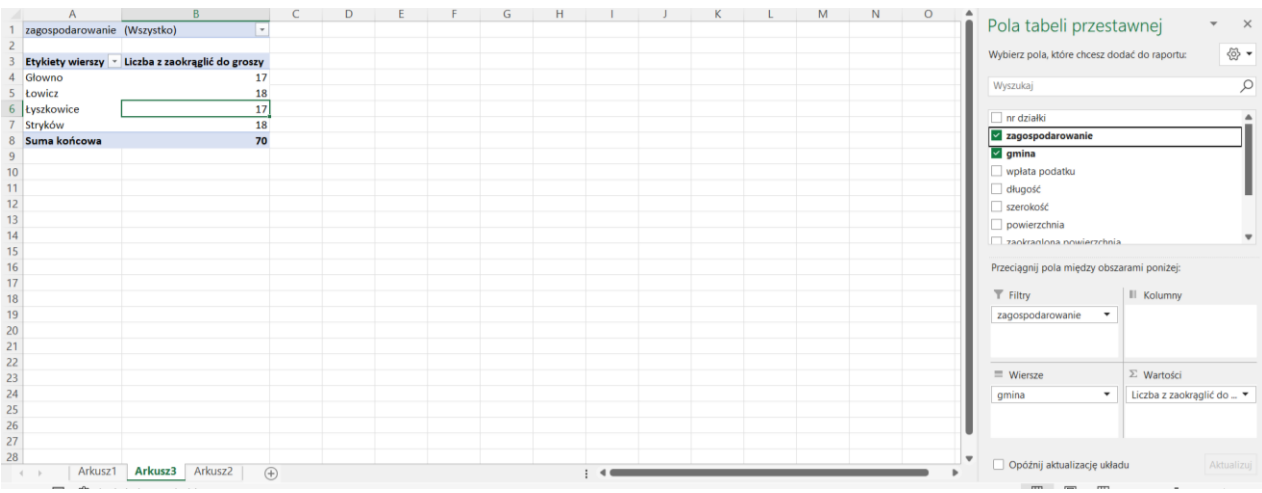

2. Wybierając parametr filtru możemy wyświetlać wartość nas interesującą, np.: ilość działek budowlanych w gminach.

#### • **Dodawanie kolumn**

1. Kolumny w tabeli dodajemy poprzez przeciągnięcie nazwy kolumny źródłowej do pola kolumny, np. zagospodarowanie

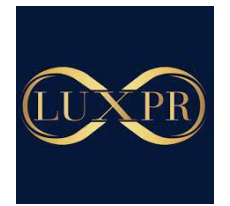

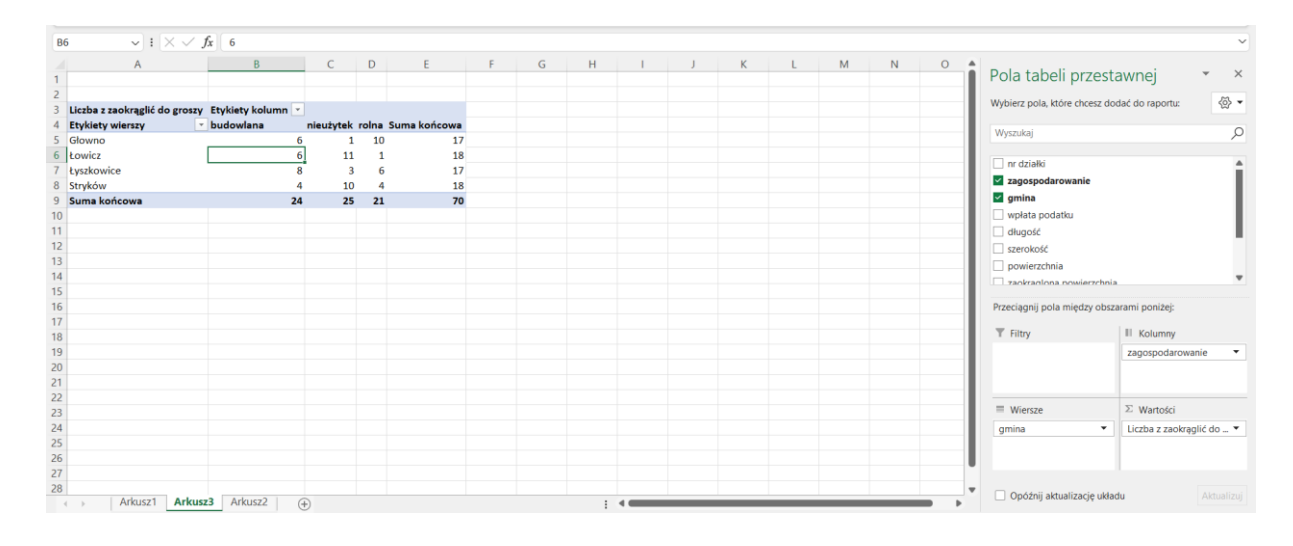

- Działania w tabelach przestawnych
- 1. Tabele przestawne tworzymy działając na kolumnach, dlatego też nie powinno się w standardowy sposób (np. poprzez formuły) dodawać obliczeń do danych tabelarycznych
- 2. Obliczenia dodajemy poprzez funkcję pola obliczeniowego. Gdy klikniemy na pole tabeli przestawnej pojawia się zakładka "Analiza tabeli przestawnej", wybieramy "Pola, elementy, zestawy" i przycisk "Pole obliczeniowe"

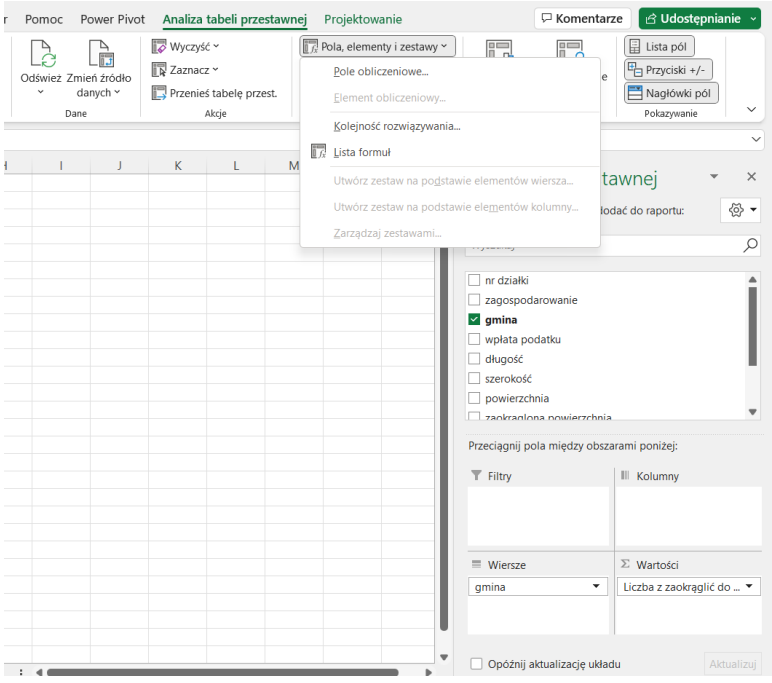

3. Otworzy się kreator pola obliczeniowego.

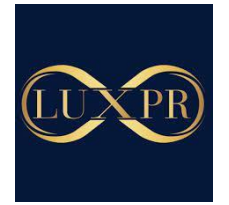

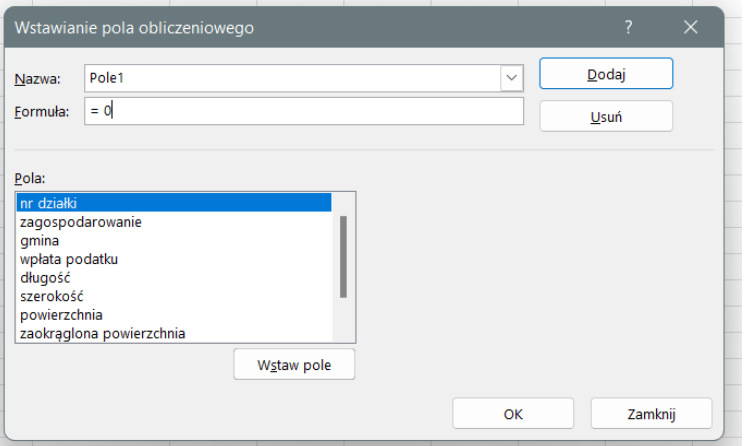

4. W oknie formuła piszemy obliczenia, które chcemy dodać do naszej tabeli przestawnej, np. chcemy obliczyć wpływy podatku w €, czyli wstawiamy pole, w którym znajdują się wpływy z podatku, mnożymy przez kurs €, np. 4,98 zł

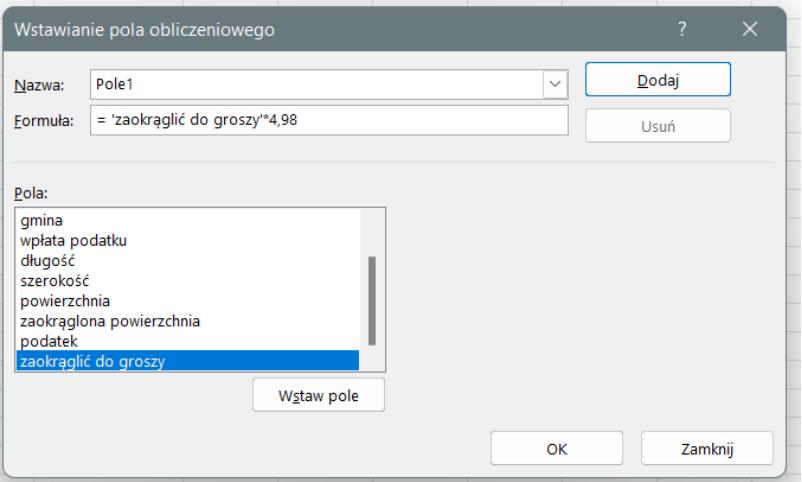

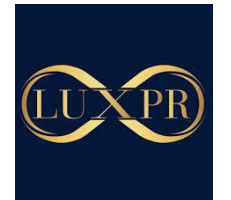

# 5. Zatwierdzamy OK.

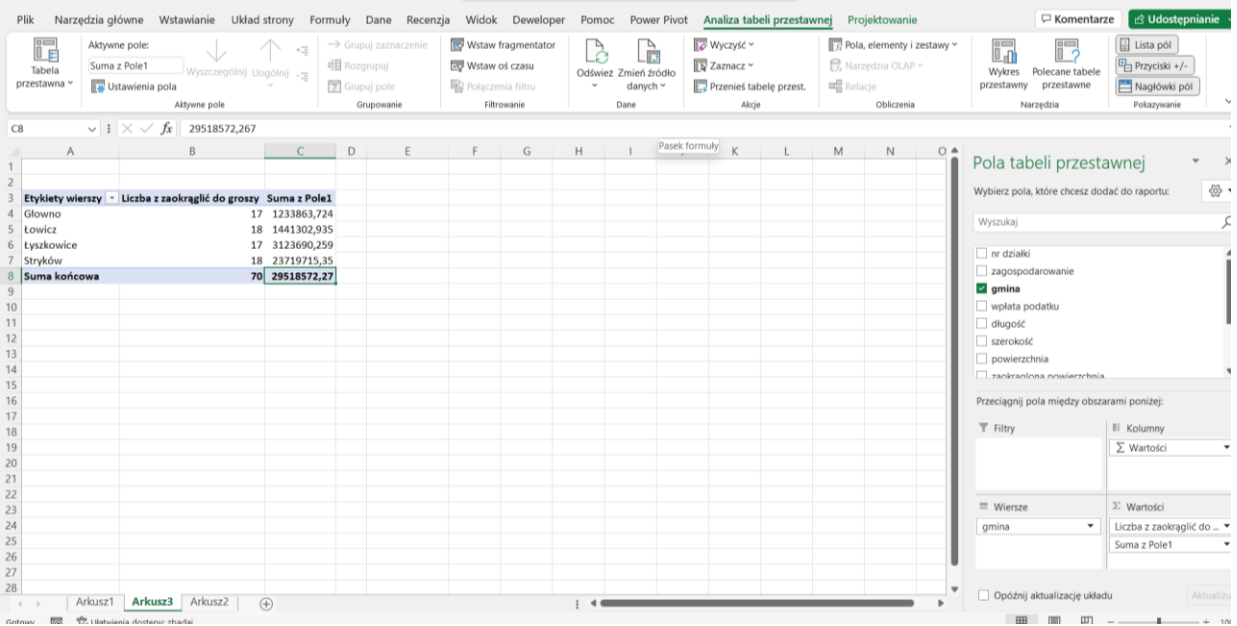

- 6. Excel oblicza nam zadane działanie. Oczywiście, możemy zmienić nazwę pola poprzez kliknięcie w komórkę i wpisanie konkretnej wartości.
- 7. Możemy również formatować komórki zaznaczając je i zmieniając ich format np. na €

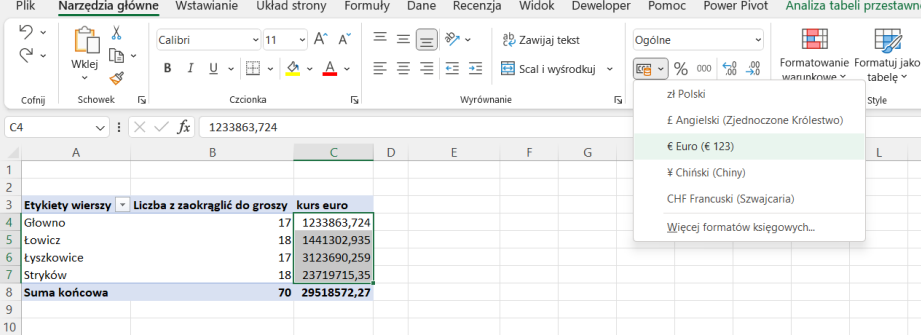

- Tworzenie wykresów
- Wykres kolumnowy

Aby utworzyć wykres powinniśmy przygotować dane w dwóch kolumnach – pierwsza kolumna to domyślnie os X a druga to oś Y.

1. Zaznaczamy dane wraz z nagłówkami – dzięki temu nagłówki będą mogły być uwzględnione w obrazie wykresu.

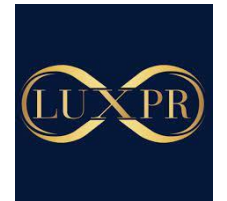

2. W zakładce **wstawianie** kliknij lewym przyciskiem myszy w przycisk wstawiania wykresu. Rozwiń listę i wybierz wykres kolumnowy.

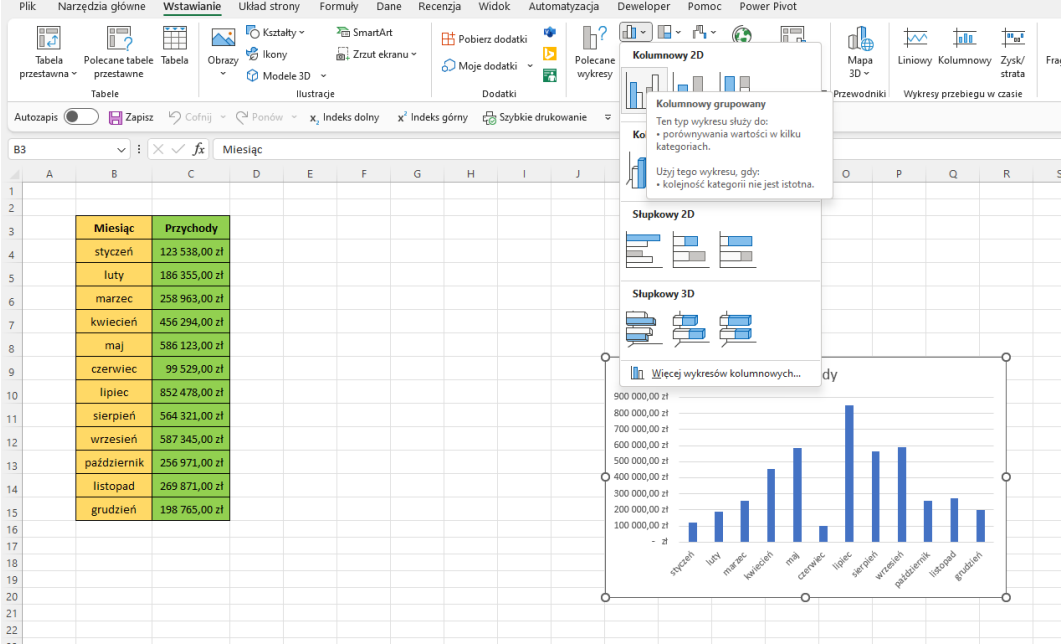

3. Gdy klikniesz w obszar wykresu to po prawej stronie pojawiają się 3 przyciski. Pierwszym z nich możesz dodawać nowe elementy do wykresu, kolejnym formatować wykres, natomiast trzecim w kształcie lejka możesz wybrać zakres danych, który ma być widoczny na wykresie.

• Wykres kołowy

1. Zaznacz dane wraz z nagłówkami.

2. W zakładce **wstawianie** wybierz ikonę z wykresami kołowymi, rozwiń listę i wstaw wybrany typ wykresu.

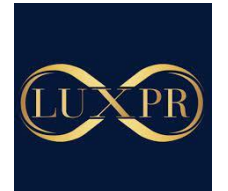

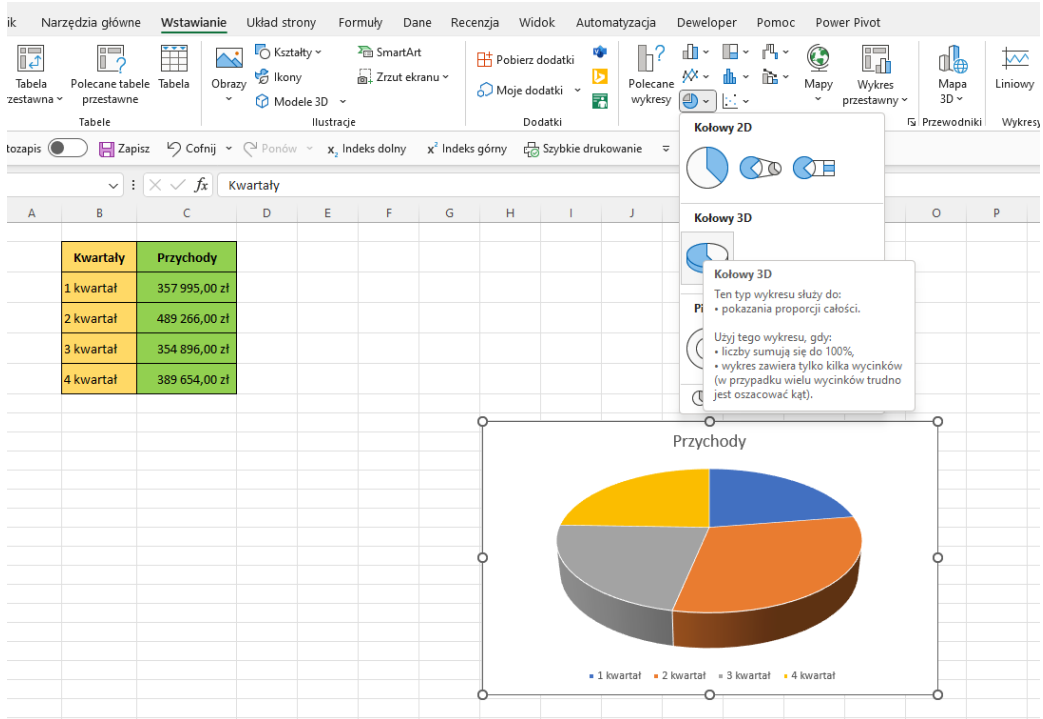

3. Gdy klikniesz w obszar wykresu to po prawej stronie pojawiają się 3 przyciski. Pierwszym z nich możesz dodawać nowe elementy do wykresu, kolejnym formatować wykres, natomiast trzecim w kształcie lejka możesz wybrać zakres danych, który ma być widoczny na wykresie.

4. Gdy klikniesz na jeden z obszarów wykresu – jeden z kolorów i przytrzymasz lewym przyciskiem myszy to możesz "wyciągnąć" wybraną część.

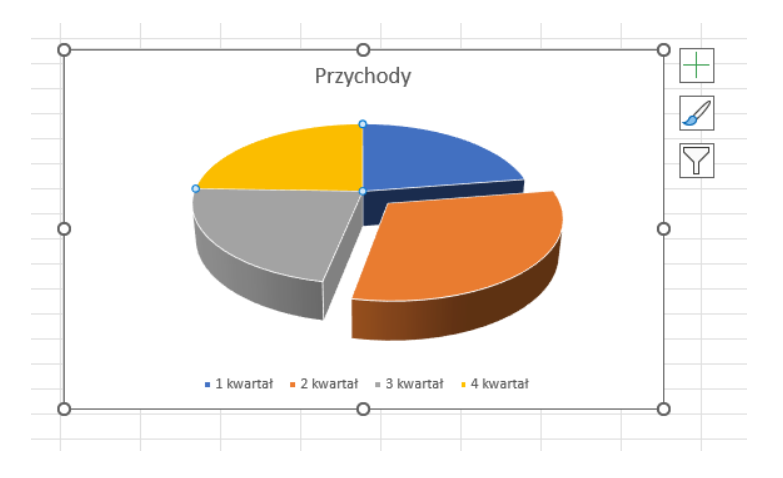

• Wykres liniowy

1. Zaznaczamy dane wraz z nagłówkami – dzięki temu nagłówki będą mogły być uwzględnione w obrazie wykresu.

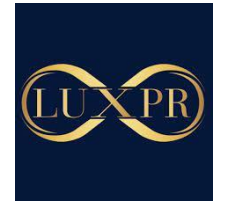

2. W zakładce **wstawianie** kliknij lewym przyciskiem myszy w przycisk wstawiania wykresu. Rozwiń listę i wybierz wykres liniowy.<br>Plik Narzędzia główne Wstawianie Układ strony Formuly Dane Recenzja Widok Automatyzacja Deweloper Pomoc PowerPivot

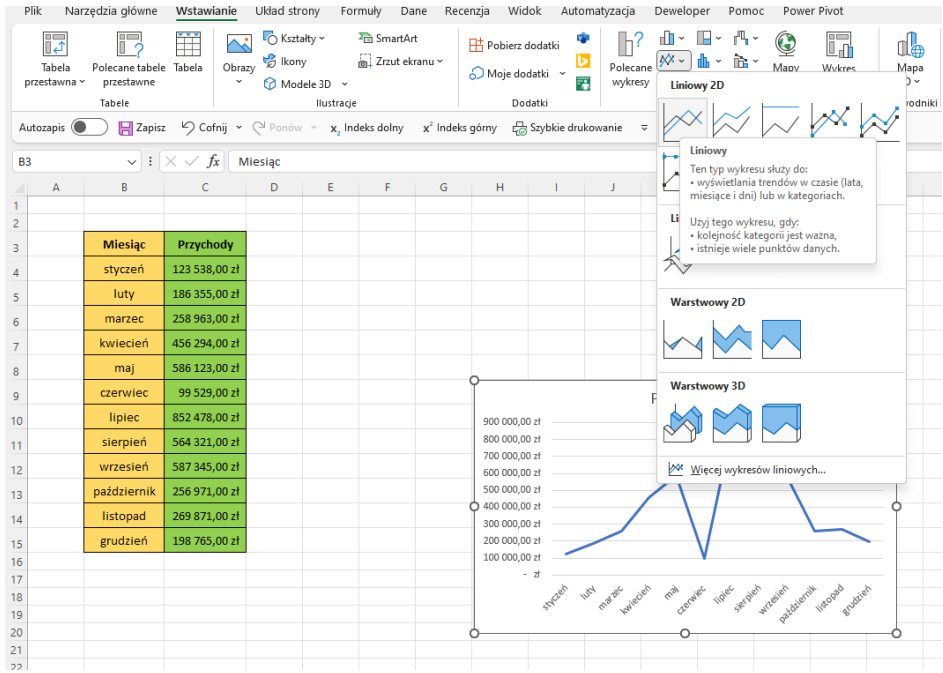

3. Gdy klikniesz w obszar wykresu to po prawej stronie pojawiają się 3 przyciski. Pierwszym z nich możesz dodawać nowe elementy do wykresu, kolejnym formatować wykres, natomiast trzecim w kształcie lejka możesz wybrać zakres danych, który ma być widoczny na wykresie.

• Dynamiczny wykres Gantta

# 1. Przygotuj plan projektu w poniższy sposób:

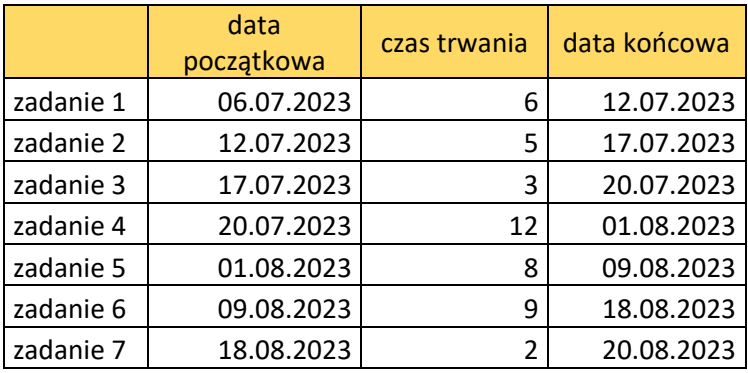

Ważne jest aby:

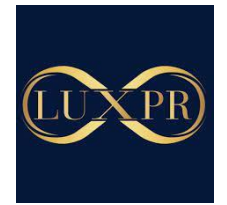

- kolumna z zadaniami nie miała tytułu
- była data początkowa oraz czas trwania zadania
- 2. Zaznacz pierwsze 3 kolumny i wstaw wykres skumulowany słupkowy

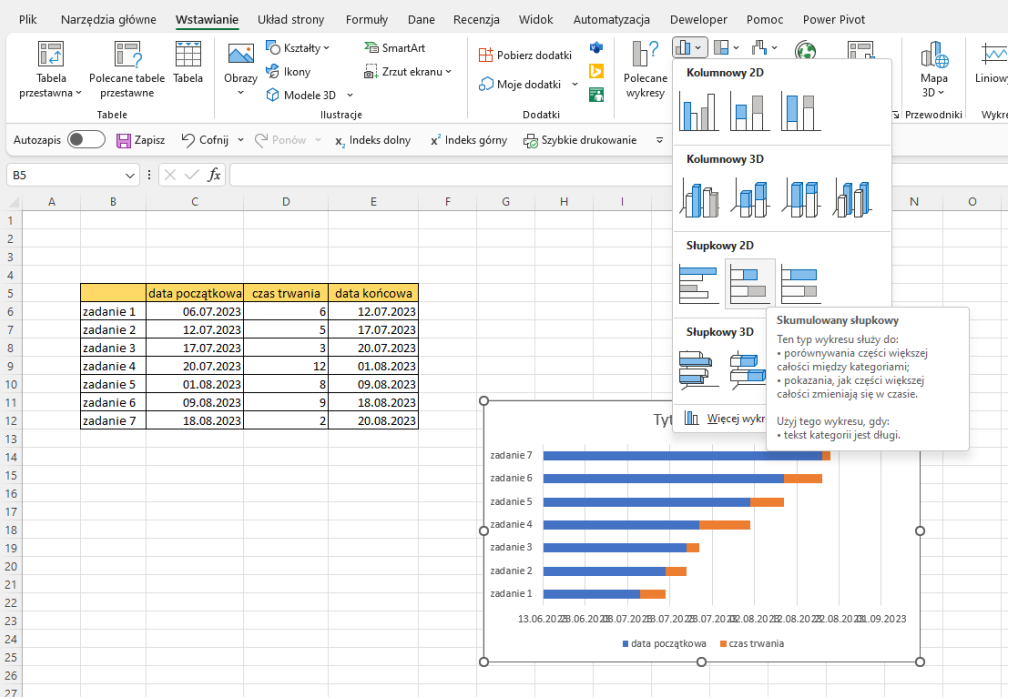

3. Wykres jest odwrócony, kliknij prawym przyciskiem myszy i wybierz Formatuj obszar wykresu. Otworzy się okno formatowania wykresu po prawej stronie.

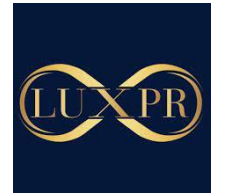

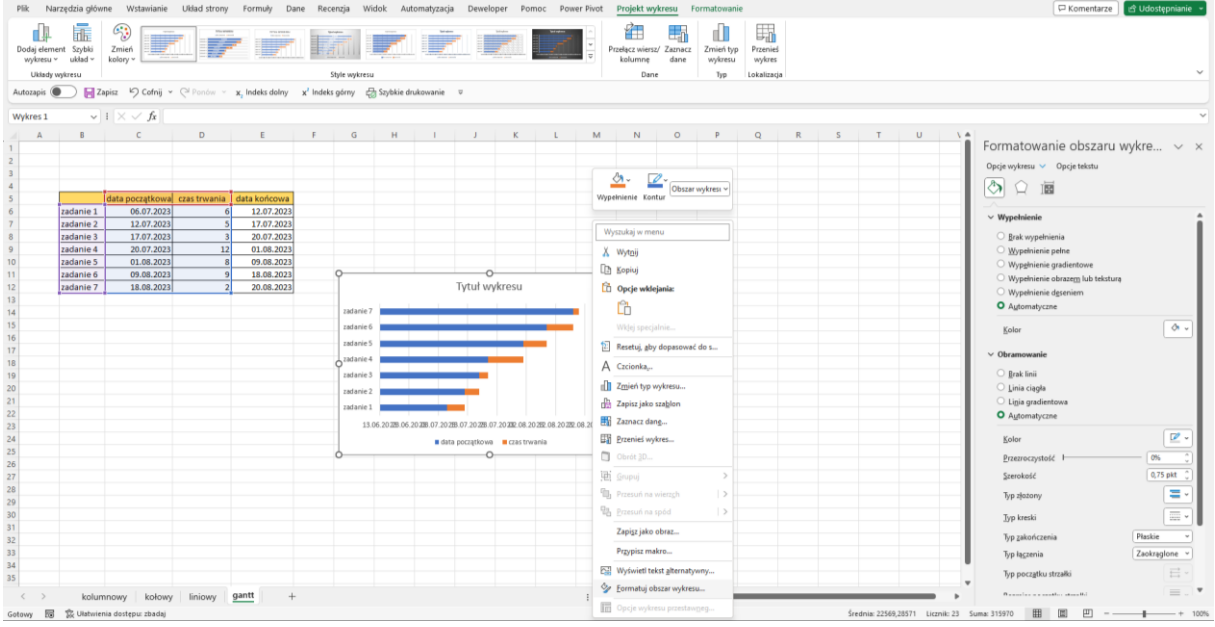

# 3. Kliknij na obszar wykresu z nazwami zadań i wybierz opcje osi.

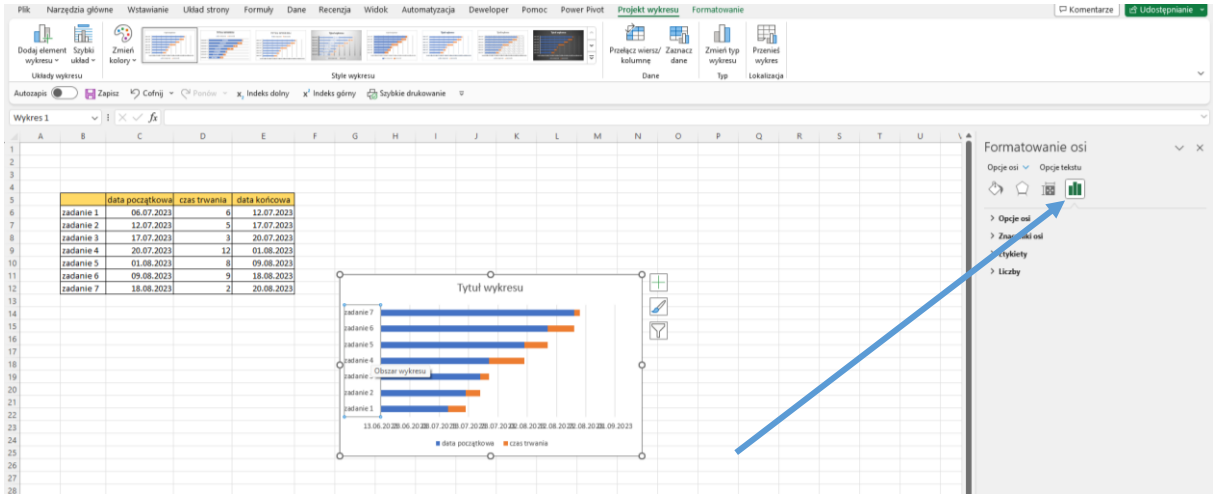

4. Rozwiń opcje osi i zaznacz Kategorie w kolejności odwróconej.

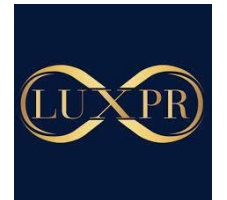

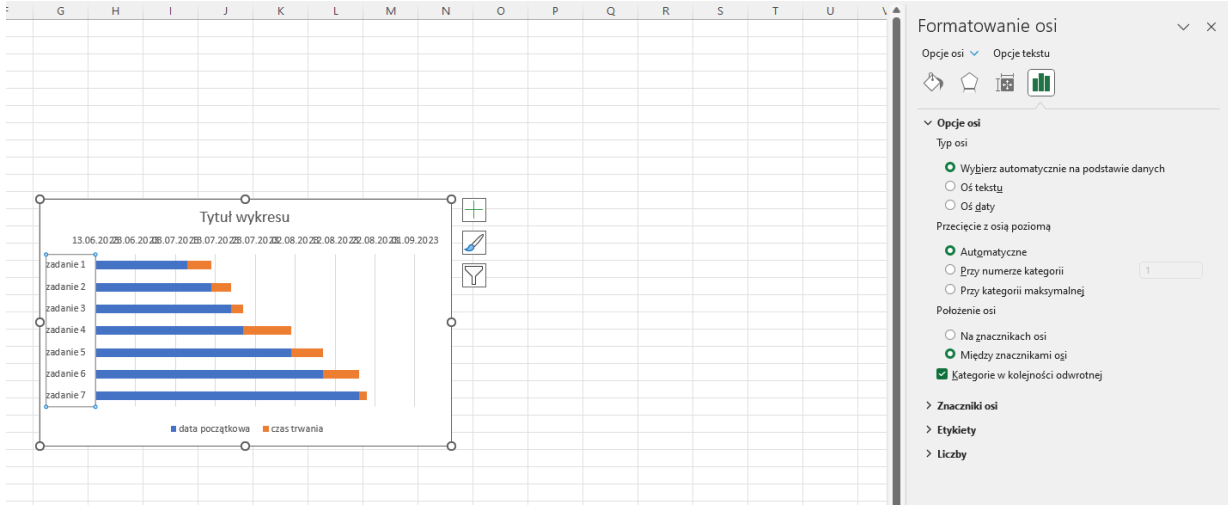

5. Kliknij na błękitne dane w wykresie.

6. Wybierz w Formatowaniu serii danych przycisk wypełnienie i linia.

7. Zaznacz brak wypełnienia i brak linii. Wykres będzie niewidoczny, pozostanie tylko część istotna dla wykresu Gantta.

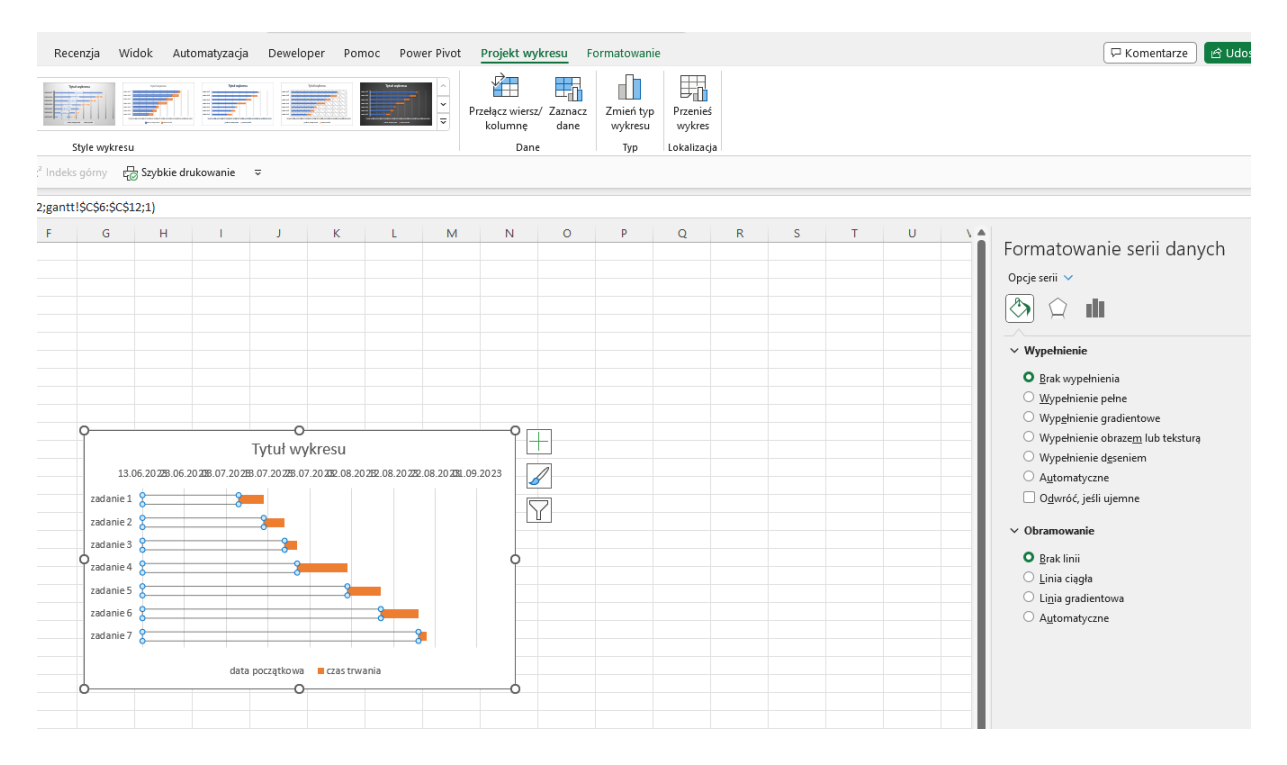

8. Kliknij na górną oś wykresu i zmień w formatowaniu zakres minimum tak, by wykres wyglądał poprawnie i wszystkie elementy były widoczne.

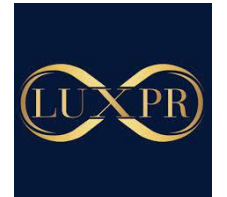

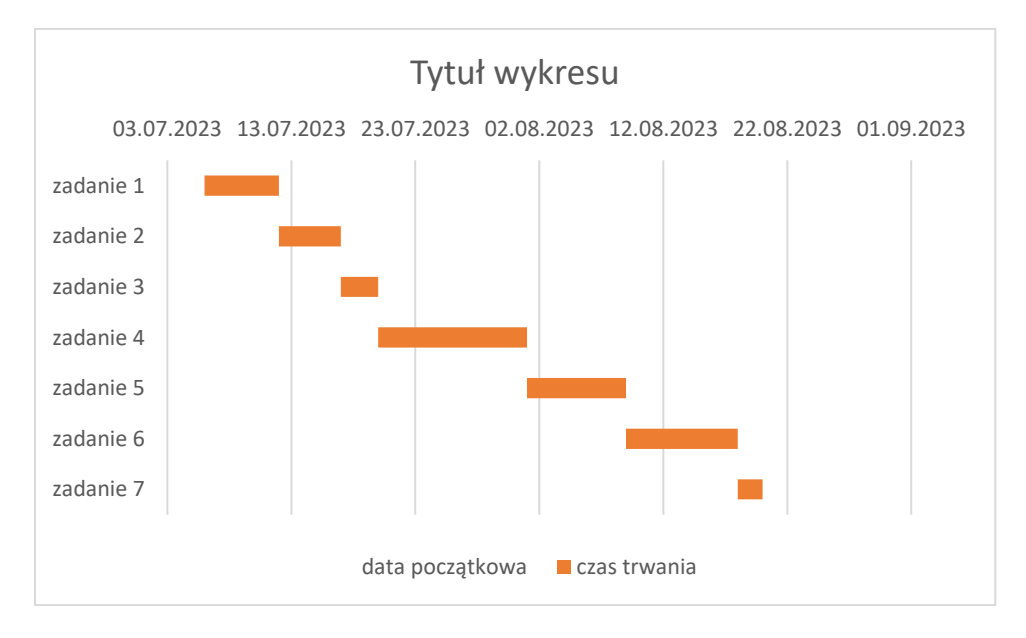

9. Możesz dodać jeszcze linie siatki i usunąć nazwy serii – sformatuj wykres według Twoich potrzeb.

Zmieniając dane na wykresie będzie się on automatyczne aktualizował.

# • **Obramowanie komórek i tabel**

Domyślnie MS Excel wyświetla linie siatki, które nie są domyślnie widoczne podczas drukowania. Dlatego też warto dodawać własne obramowanie do tworzonych tabel.

- 1. Zaznacz obszar, na który chcesz nanieść obramowanie.
- 2. W zakładce narzędzia główne rozwiń przycisk obramowania i wybierz formatowanie komórek.

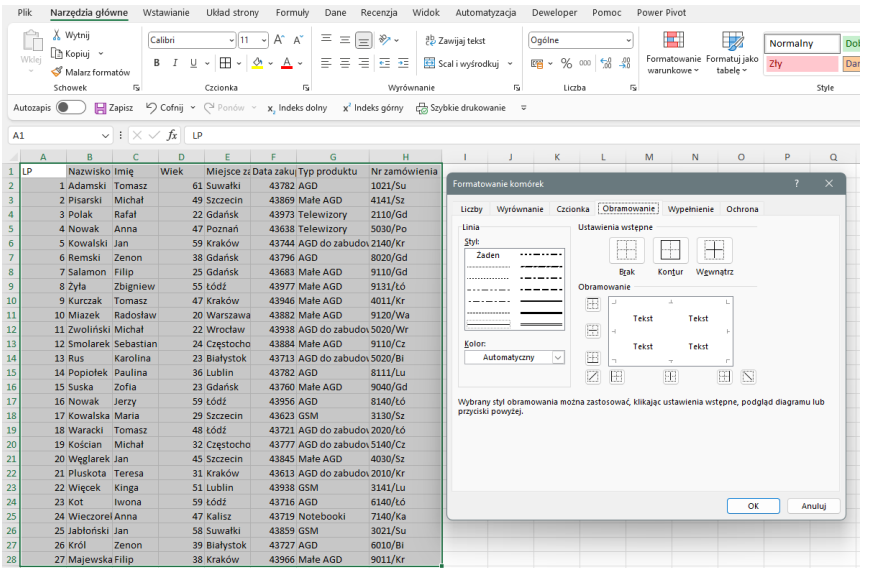

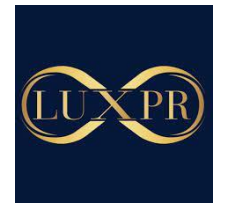

3. Zdefiniuj obramowanie zewnętrzne, wewnętrzne. Możesz wybrać rodzaj linii i kolor. Następnie kliknij na obszar wokół tekstu – wybierając zewnętrzne linie tabeli lub na wewnętrzne linie definiując linie pionowe lub poziome w tabeli.

Powodzenia <del>©</del>

Radosław Kucharek